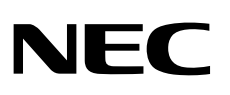

# شاشة سطح المكتب MultiSync EA271Q

دليل االستخدام

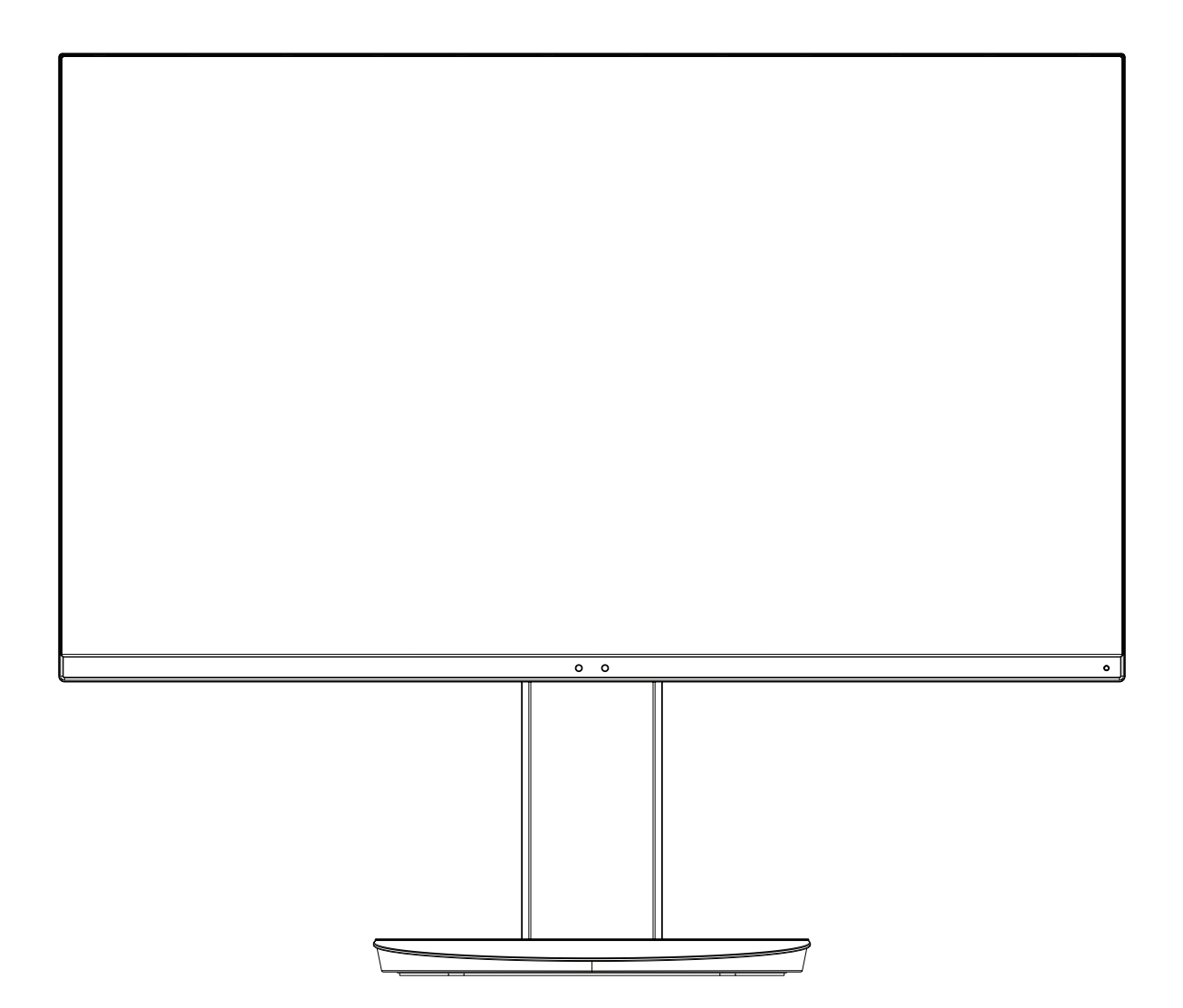

الطراز: EA271Q, EA271Q-BK

تطبق اللوائح الخاصة بهذه الشاشة على أي من أسماء الطرز المذكورة أعاله.

يرجى العثور على اسم الطراز على الملصق الموجود في الجزء الخلفي من الشاشة.

## الفهرس

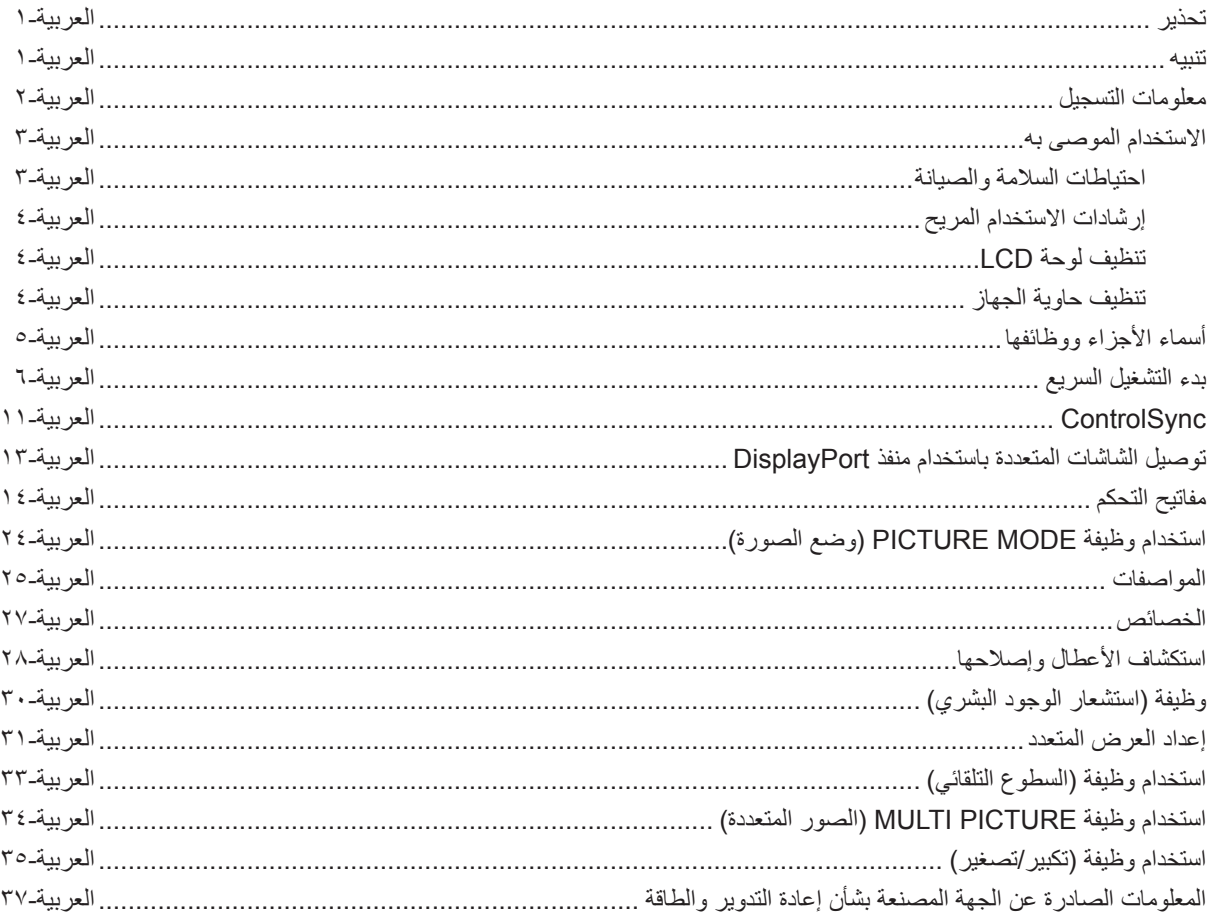

<span id="page-2-0"></span>نجنب تعريض هذه الوحدة لمياه الأمطار أو الرطوبة؛ وذلك تفاديًا لنشوب حريق أو التعرض لصدمة كهربائية. وتجنّب أيضًا استخدام قابس الوحدة المستقطب مع مقبس كبل إطالة أو أي مأخذ آخر للتيار الكهربائي، إال إذا كان باإلمكان إدخال شعب القابس في هذا المأخذ بالكامل.

نجنّب فتح حاوية الجهاز ؛ وذلك لاحتوائها على مكونات عالية الفولتية. يجب الرجوع إلى فنيّ الصيانة المؤهلين لإجراء عمليات الصيانة.

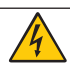

<span id="page-2-1"></span>**تنبيه**

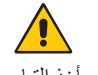

للحد من احتمالية الإصابة بصدمة كهربائية، يُرجى التأكد من فصل كبار التيار التيار التيار الكهربائي تمامًا عن الوحدة، يُرجى فصل كبل التيار من مأخذ التيار المنردد. وفضلاً عما سبق، يجب عدم فك الغطاء (أو الجزء الخلفي). حيث لا يوجد بالداخل أجزاء يمكن للمستخدم صيانتها بنفسه. يجب الرجوع إلى فنيّ الصيانة المؤهلين لإجراء عمليات الصيانة.

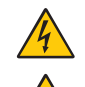

بحذّر هذا الرمز المستخدم من وجود جهد كهربائي غير معزول داخل الوحدة بما يكفي لإحداث صدمة كهربائية. لذا من الخطر ملامسة أي جزء من الأجزاء الموجودة داخل هذه الوحدة.

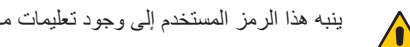

ينبه هذا الرمز المستخدم إلى وجود تعليمات مهمة عن تشغيل الوحدة وصيانتها. ومن ثَم يجب قراءتها بعناية لتجنب حدوث أي مشكلات.

**تنبيه:** يرجى استخدام كبل الطاقة المرفق مع هذه الشاشة وفقًا للجدول الوارد أدناه، وفي حال عدم وجود كبل الطاقة مرفقًا مع الجهاز ، يرجى الاتصال بشركة NEC. وفي جميع الحالات الأخرى، يُرجى استخدام كبل طاقة من نوع القابس يتطابق مع مقبس الطاقة الموجود بالشاشة، ويجب أن يتوافق كبل الطاقة المتطابق مع جهد التيار المتردد الصادر عن مأخذ لتيار ، على أن يكون معتمدًا ومتوافقًا مع معايير السلامة المعمول بها في دولة الشراء.

صُمم هذا الجهاز ليستخدم في حالة توصيل سلك الطاقة بمأخذ تيار مؤرض، وقد يتسبب عدم توصيل سلك الطاقة بمأخذ مؤرض في حدوث صدمة كهربائية. لذا يُرجى التأكد من توصيل سلك الطاقة بمأخذ تيار مؤرض بطريقة صحيحة.

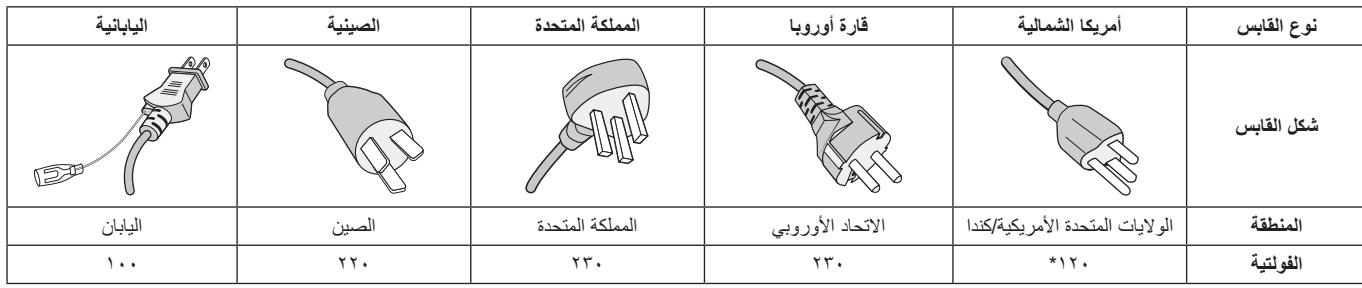

**\*** عند تشغيل الشاشة باستخدام وحدة اإلمداد بالطاقة ذات التيار المتردد 240-125 ُ فولت، يرجى استخدام كبل تيار كهربائي مناسب لفولتية مأخذ التيار المتردد المستخدم.

**مالحظة:** ال تتم صيانة هذا المنتج إال في الدولة التي تم شراؤه منها.

علامة Windows علامةٌ تجارية مسجلة لشركة Microsoft Corporation NEC. هي علامة تجارية مسجلة لشركة NEC Corporation ErgoDesign علامة تجارية مسجلة لشركة NEC Display Solutions, Ltd في استراليا، وبنلوكس، والدنمارك، وفرنسا، وألمانيا، وإيطاليا، والنرويج، وإسبانيا، والسويد، والمملكة المتحدة.

جميع العلامات وأسماء المنتجات الأخرى علامات تجارية أو علامات تجارية مسجلة لمالكيها. تعتبر كل من DisplayPort وLogo Compliance DisplayPort عالمتان تجاريتان مسجلتان لدى شركة Association Standards Electronics Video في الواليات المتحدة وغيرها من البالد.

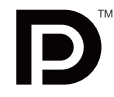

HDCP( حماية المحتوى الرقمي ذي النطاق الترددي العالي(: يهدف نظام HDCP إلى منع النسخ غير القانوني لبيانات الفيديو التي يتم إرسالها عبر إشارة ً رقمية. إذا لم تتمكن من مشاهدة المادة عبر منفذ إشارة الدخل الرقمي، فهذا ال يعني بالضرورة أن العرض ال تعمل على النحو الصحيح. نظرا لتطبيق نظام HDCP ً ، قد يكون المحتوى في بعض الحاالت محميا بموجب نظام HDCP وربما ال يتم عرض المحتوى حسب قرار/غرض مطبقي نظام HDCP )شركة LLC Protection Content Digital).

> نُعدّ المصطلحات HDMI و High-Definition Multimedia Interface وشعار HDMI علامات تجارية أو علامات تجارية مسجلة لصاحبها .Licensing Administrator, Inc في الولايات المتحدة الأمريكية والبلدان الأخرى.

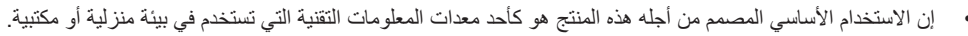

• هذا المنتج مخصص للتوصيل بجهاز كمبيوتر وغير مخصص لعرض إشارات البث التلفزيونية.

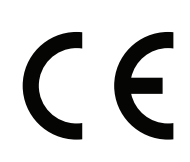

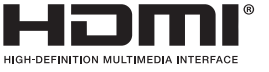

#### **معلومات الكبل**

<span id="page-3-0"></span> **تنبيه:** ينبغي استخدام الكبالت المخصصة المرفقة مع هذه الشاشة، وذلك لمنع حدوث تداخل مع إشارات الراديو والتليفزيون المستقبلة. فيما يخصّ منفذاDVI ، يُرجى استخدام كبل إشارة مٌغلف بقلب حديدي. فيما يخص منفذ HDMI، ومنفذ DisplayPort، ومنفذ USB ومنفذ C-USB ُ ، ي ُ رجى استخدام كبل إشارة مغلف. يؤدي استخدام كبالت أو مهايئات أخرى إلى حدوث َ تداخل مع إشارة الراديو والتليفزيون المستقبلة.

#### **المعلومات الخاصة باللجنة الفيدرالية لالتصاالت**

- ه تحذير: لا تسمح اللجنة الفيدرالية للاتصالات بإجراء أية تعديلات أو تغييرات على الوحدة ما عدا تلك الموصى بها من قبل شركة NEC Display Solutions of Inc ,America. في هذا الدليل. وقد يؤدي التقاعس عن االلتزام بالقوانين الحكومية إلى حرمانك من حقك في تشغيل هذا الجهاز.
	- .1 يجب استخدام كبل طاقة معتمد ومتوافق مع معايير السالمة المعمول بها في الواليات المتحدة األمريكية، وتستوفي الشرط األتي.

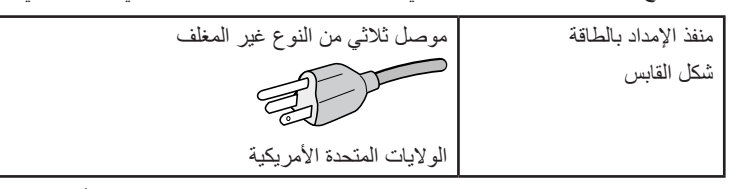

- ٢ أثبتت الاختبارات التي أجريت على هذا الجهاز توافقه مع حدود المواصفات القياسية للفئة B من الأجهزة الرقمية، وفقاً للمادة ١٥ من قوانين اللجنة الفيدرالية للاتصالات. ً وقد وضعت هذه المعايير لتوفير حماية مناسبة من التداخل الضار عند التركيب داخل المنشآت السكنية، علما بأن هذا الجهاز يولد، ويستخدم بل وقد تصدر عنه ترددات لاسلكية، وقد يتسبب في حدوث تداخلات ضارة بالاتصالات اللاسلكية، إذا لم يتم تركيبه واستخدامه وفقًا للتطيمات الواردة في هذا الدليل. ورغم ذلك، فليس هناك ما يضمن عدم حدوث هذه التداخلات عند التركيب في منشأة بعينها. في حال تسبب هذا الجهاز في حدوث تداخل ضار لاستقبال أجهزة الراديو أو التليفزيون، والذي يمكن تحديده بتشغيل وإيقاف تشغيل الجهاز، يفضل أن يقوم المستخدم بمحاولة تصحيح هذا التداخل باتباع واحد أو أكثر من اإلجراءات التالية:
	- إعادة توجيه هوائي االستقبال أو تغيير موضعه.
	- زيادة المسافة الفاصلة بين الشاشة وجهاز االستقبال.
	- توصيل الجهاز بمقبس تيار كهربائي مختلف عن المقبس الموصل به جهاز االستقبال.
	- ّ استشارة البائع أو أحد فني الراديو أو التلفزيون المتخصصين للحصول على المساعدة الالزمة.

ّ ينبغي للمستخدم، متى لزم األمر، أن يتصل بالبائع أو أحد فني الالسلكي/التلفزيون المتخصصين للحصول على اقتراحات إضافية، وقد يجد المستخدم الكتيب التالي، الذي أعدته اللجنة الفيدرالية للاتصالات، مفيدًا في هذا الصدد، وهو بعنوان: "كيفية التعرف على مشكلات التداخل مع إشارات الراديو والتلفزيون وحلها". يتوفر هذا الكتيب من الولايات المتحدة Government Printing Office, واشنطن ٠٤٠٢، متجر رقم ٠٠٠٢٤٥-٠٠٠ .

#### **بيان المطابقة**

يتوافق هذا الجهاز مع الجزء 10 من قوانين اللجنة الفيدر الية للاتصالات، ويخضع تشغيله للشرطين التاليين: (١) ألا يتسبب هذا الجهاز في حدوث تداخل ضار؛ و(٢) أن يستقبل هذا الجهاز أي تداخل بما في ذلك التداخل الذي قد يترتب عليه أوضاع تشغيل غير مرغوبة.

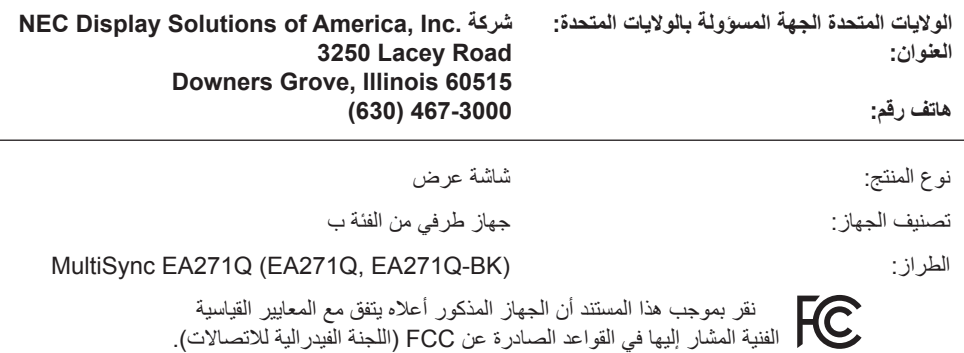

للاطلاع على قائمة الشاشات المُعتمدة من اتحاد النقابات السويدية الخاصة بنا وشهادة اتحاد النقابات السويدية (باللغة الإنجليزية فقط)، قم بزيارة الموقع الإلكترون*ي*: https://www.nec-display.com/global/about/legal regulation/TCO mn/index.html

 **تنبيه:** ُيرجى تأكيد أن نظام التوزيع عند التركيب في المبنى يوفر دائرة كهربائية بمعدل 240/120 فولت، 20 أمبير )بحد أقصى(.

**احتياطات السالمة والصيانة**

<span id="page-4-1"></span>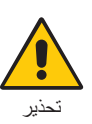

للحصول على الأداء الأمثل، ُيرجى مراعاة ما يلي عند إعداد شاشة LCD الملونة واستخدامها:

- <span id="page-4-0"></span>**• تجنب فتح الشاشة،** ً حيث ال توجد بالداخل مكونات يمكن للمستخدم إصالحها بنفسه، علما بأن فتح أي أغطية أو إزالتها قد يعرضك لصدمات كهربائية أو غير ذلك من المخاطر األخرى، يرجى الرجوع إلى فنيين مؤهلين في جميع أعمال الصيانة.
	- تجنب سكب أي سوائل داخل حاوية الشاشة، أو استخدام الشاشة بالقرب من الماء.
- تجنب إدخال أي أجسام من أي نوع داخل فتحات حاوية الشاشة، إذ قد تلامس عالية الفولتية، الأمر الذي قد يكون خطيرًا أو مميتًا، أو سببًا في حدوث صدمة كهربائية أو حريق أو تلف الجهاز.
	- تجنب وضع أي أجسام ثقيلة على كبل الطاقة؛ تلف الكبل قد يسبب صدمة كهربائية أو حريق.
	- احرص على عدم وضع هذا المنتج على سطح أو حامل أو منضدة مائلة أو غير ثابتة، فقد يسفر ذلك عن سقوطه وإلحاق تلف جسيم به.
	- يجب استخدام كبل طاقة معتمد ومتوافق مع معايير السلامة المعمول بها في دولتك. (على سبيل المثال يجب استخدام نوع FG H+0VV-F (+ 1, + مم` في أوروبا).
		- في المملكة المتحدة، يجب استخدام كبل طاقة معتمد وفقًا للمعايير البريطانية، وذي قابس مقولب ومزود بمصهر أسود (٥ أمبير) لاستخدام هذه الشاشة.
			- ال تستخدم الشاشة خارج المنزل.
			- تجنب ثني أو لي كبل الطاقة أو فعل أي شئ أخر مما قد يؤدي إلى تلفه.
			- تجنب استخدام الشاشة في الأماكن مرتفعة الحرارة أو الرطبة، أو في المناطق المليئة بالغبار أو الزيوت.
				- ال تغطي فتحة التهوية الموجودة في الشاشة.
			- يمكن أن يدمر الاهتزاز الإضاءة الخلفية. لا تركب الشاشة في الأماكن التي ستتعرض فيها إلى اهتزاز مستمر.
				- عند حدوث كسر بالشاشة أو الزجاج، تجنب لمس البلور السائل وتعامل مع الشاشة بحذر.
	- لمنع حدوث تلف في شاشة LCD بسبب سقوطها الناتج عن الزالزل أو االهتزازات األخرى، تأكد أن الشاشة في مكان مناسب واتخذ كل االحتياطات الالزمة لمنع سقوطها.
- احرص على فصل كبل الطاقة الخاص بالشاشة فورًا من مأخذ التيار الموجود بالحائط والانتقال إلى مكان آمن، ثم استشارة الفنيين المؤهلين في الحالات التالية: في حالة استخدام الشاشة في الظروف التالية، فقد تسقط الشاشة أو تتسبب في حريق أوصدمات كهربائية:
	- عند انكسار حامل الشاشة أو خلعه.
	- عند مالحظة وجود أي أضرار بهيكل الشاشة كالشقوق أو المنحنيات غير الطبيعية.
		- عند انبعاث رائحة غير معتادة من الشاشة.
		- **•** عند حدوث تلف في كبل التيار الكهربائي أو القابس.
		- عند انسكاب سائل أو سقوط جسم ما داخل الشاشة.
			- عند تعرض الشاشة للمطر أو الماء.
			- إذا سقطت الشاشة أو تعرضت الحاوية للتلف.
		- إذا لم تعمل الشاشة بشكل طبيعي رغم اتباع تعليمات التشغيل.

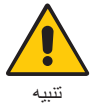

- احرص على توفير تـهوية كافية حول الشاشة، حتى يمكن توزيع السنتجة عن الشاشة توزيعًا كافيًا. ولا تقم بسد فتحات التهوية الموجودة بها، أو وضع الشاشة بالقرب من أي جهاز مشع أو أي مصادر حرارية أخرى.
	- تجنب وضع أي جسم فوق الشاشة.
	- يعد موصل كبل التيار الكهربائي الوسيلة األساسية لفصل النظام عن مصدر اإلمداد بالطاقة. لذا يجب مراعاة تركيب الجهاز بالقرب من مأخذ تيار كهربائي يسهل الوصول إليه.
		- ينبغي إمساك الشاشة بحرص عند نقلها. احتفظ بالعبوة الستخدامها في ذلك.
	- تعامل معها بحرص أثناء التركيب والتعديل لمنع حدوث إصابة شخصية أو تلف في الشاشة.
	- لا توصل سماعات الرأس بالشاشة أثناء ارتداءك لها. قد تتعرض أذنك للضرر أو ربما تتعرض لفقدان السمع اعتمادًا على مستوى الصوت.
		- ً تأكد من ربط جميع المسامير الملولبة جيدا. قد يؤدي عدم الربط الجيد للمسامير الملولبة إلى سقوط الشاشة من على الحامل أو الذراع.
			- تجنب لمس سطح شاشة LCD عند نقلها أو تركيبها أو إعدادها. فقد يؤدي الضغط على لوحة شاشة LCD إلى حدوث تلف جسيم بها.

**ثبات الصورة:** ً يحدث ثبات الصورة عندما يظل أثر الصورة أو "ظلها" ظاهرا على الشاشة بعد اختفاء الصورة السابقة المعروضة على الشاشة. ومع ذلك، فإن ظاهرة ثبات الصورة بثماشات LCD غير دائمة، خلافًا لشاشات CRT، غير إنه ينبغي تجنب عرض الصور الثابتة لفترة طويلة على الشاشة<sub>.</sub>

رلتخفيف ظاهرة ثبات الصورة، قم بإيقاف تشغيل الشاشة بمقدار من الوقت يعادل مقدر الصورة السابقة على الشابقة. فمثلاً، إذا استمر عرض الصورة على الشاشة لمدة ساعة ثم تبقى أثر للصورة، فيجب إيقاف تشغيل الشاشة لمدة ساعة لمحو أثر الصورة.

**مالحظة:** كما هو الحال بالنسبة لكل أجهزة العرض الشخصية، توصي شركة SOLUTIONS DISPLAY NEC باستخدام شاشة التوقف على فترات زمنية منتظمة متى كانت الشاشة في وضع خمول، أو بإيقاف تشغيل الشاشة في حال عدم االستخدام.

#### يمكن أن يقلل وضع الشاشة في المكان الصحيح وتعديلها إلى تقليل اإلرهاق للعين والرقبة والأكتاف. تحقق من التالي عند وضع الشاشة:

#### **إرشادات االستخدام المريح**

للحصول على أقصى قدر من االستفادة الناتجة عن تطبيق قواعد االستخدام المريح، ننصح بما يلي:

- للحصول على األداء األمثل للشاشة، ينبغي ترك الشاشة 20 دقيقة إلتمام عملية اإلحماء. تجنب إعادة إنتاج أنماط ثابتة على الشاشة لفترات طويلة لتفادي ظاهرة ثبات الصورة (تأثيرات ما بعد الصورة).
- عدل ارتفاع الشاشة بحيث يصبح أعلى الشاشة في مستوى العين أو أقل قليًل. يجب أن تتجه عينك إلى األسفل قليًل عن عرض منتصف الشاشة.
- ضع شاشاتك في مسافة ليست أقل من 40 سم )15.75 بوصة( وليست أكثر من 70 سم )27.56 بوصة( عن عينك. المسافة المثالية هي 50 سم )19.69 بوصة(.
	- أرح عينيك بصفة دورية لمدة من 5 دقائق حتى 10 دقائق كل ساعة بالتركيز على أي شيء يبعد مسافة ال تقل عن 20 قدم.
	- ضع الشاشة بزاوية 90 درجة بالنسبة للنافذة وأي مصدر آخر للضوء، وذلك لتقليل التوهج واالنعكاسات. عدل إمالة الشاشة حتى لا تنعكس الأضواء المعلقة بالسقف عليها.
		- إذا تسببت األضواء المعلقة بالسقف في صعوبة الرؤية، استخدم مؤثر مضاد للوهج.
			- اضبط أزرار التحكم في سطوع الشاشة وتباينها لتحسين القدرة على القراءة.
				- استخدم حامل الوثائق الموضوع بالقرب من الشاشة.
		- ضع الشيء الذي تقع عليه عينك أغلب الوقت (الشاشة أو المرجع) مباشرةً لتقليل تحريك رأسك أثناء الكتابة.
- واحرص على إغماضهما باستمرار. تساعد تدريبات العين على تقليل إجهاض العين. يرجى الاتصال بطبيب العيون الخاص بك. افحص عينيك طبيًا بصفة دورية.
	- لتجنب إرهاق العين، اضبط السطوع على إعداد معتدل. ضع ورقة بيضاء بجوار شاشة LCD لتصبح بمثابة مرجع للسطوع.
		- ال تضبط التحكم في التباين على أقصى إعداد.
		- استخدام أزرار التحكم في الحجم والموضع المعدة مسبقًا ذات الإشارات القياسية.
			- ًا. ُ استخدام إعداد اللون المعد مسبق
			- استخدام إشارات غير متشابكة.
	- ً تجنب استخدام اللون األزرق األساسي على خلفية داكنة، إذ يتسبب ذلك في عدم وضوح الرؤية وإرهاق العين نظر ٍ ا لعدم وجود قدر كاف من التباين.
		- مناسبة لأغراض الترفيه في بيئات مراقبة مضيئة، لتجنب الإز عاج الناتج عن انعكاسات الشاشة.

#### **تنظيف لوحة LCD**

- ُيرجى مسح اللوحة برفق بقطعة قماش ناعمة عند اتساخها باألتربة.
- نظف سطح شاشة LCD ً مستخدما قطعة قماش خالية من الوبر وغير كاشطة، وتجنب استخدام أي محلول منظف أو أي مادة منظفة للزجاج!
	- يرجى عدم كشط لوحة شاشة LCD بأية مواد صلبة.
		- يرجى عدم تعريض سطح شاشة LCD للضغط.
	- ُيرجى عدم استعمال منظف OA ألنه سيتسبب في إتالف سطح شاشة LCD ّ أو تغير ألوانها.

#### **تنظيف حاوية الجهاز**

- افصل كبل اإلمداد بالطاقة.
- امسح الحاوية برفق باستخدام قطعة قماش ناعمة.
- لتنظيف الحاوية، بلل قطعة قماش بالماء ومنظف متعادل، ثم امسحها وكرر ذلك باستخدام قطعة قماش جافة.
- ملا**حظة:** لا تستخدم البنزين أو مرقق دهان أو منظفًا قلويًا أو منظف زجاج أو شمعًا أو منظفًا ملمعًا أو مسحوقًا صابونيًا أو مبيدًا حشريًا في التنظيف<sub>.</sub> يجب ألا تلامس الحاوية مادة المطاط أو أحد مركبات الفينيل لفترة طويلة. إذ قد تؤدي هذه الأنواع من السوائل أو الألياف إلى تحلل الدهان أو تشققه أو تقشره.

للمزيد من المعلومات حول إعداد بيئة عمل صحية، راسل American National Standard for Human Factors Engineering of Computer Workstations He Human Factors Society, Inc - ٢٠٠٧-١٠٠- ANSI/HFES. صندوق بريد ١٣٦٩هـ, California ,١٣٦٩. هيدوق بريد ,1969. Santa Monica , California ,١٣٦٩

<span id="page-5-0"></span>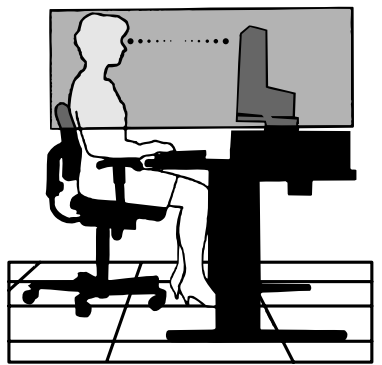

#### **لوحة التحكم**

<span id="page-6-0"></span>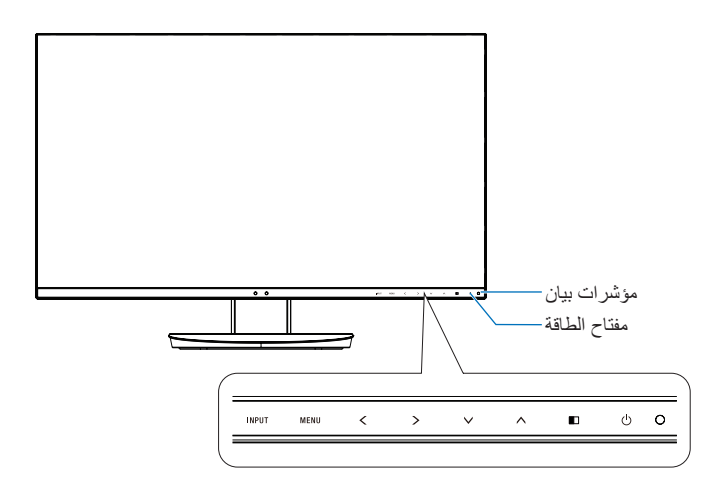

**أزرار التحكم**<br>راجع قسم ا**لتحكم**. انظر [صفحة](#page-15-1) ١٤.

**اللوحة الطرفية**

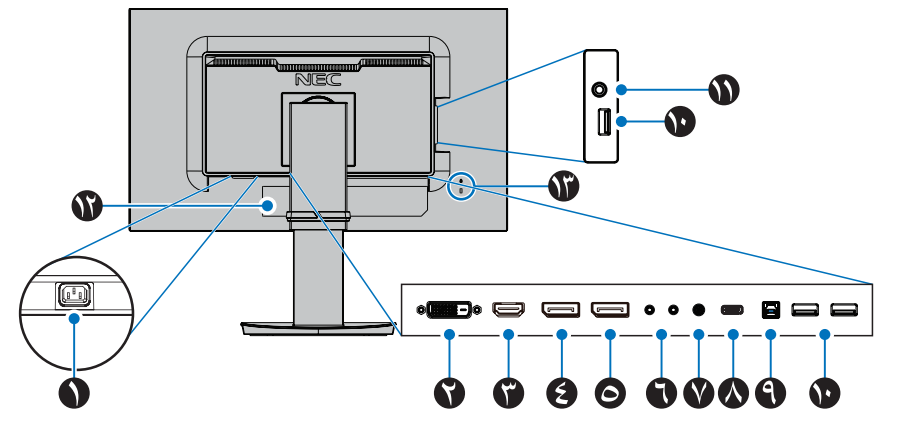

A **موصل دخل التيار المتردد** يتم توصيله بكبل الطاقة المرفق.

> B **دخل منفذ DVI** دخل إشارات DVI.

C **دخل منفذ HDMI** دخل إشارات HDMI.

D **دخل DisplayPort** دخل إشارات DisplayPort

E **خرج منفذ DisplayPort** مخرجات إشارات DisplayPort التوصيل بمنفذ دخل DisplayPort الخاص بشاشة أخرى.

F **دخل/خرج ControlSync** يتم توصيله بكبل ControlSync المرفق. انظر [صفحة](#page-12-1) .11

G **دخل الصوت**

دخل إشارة الصوت من جهاز خارجي كجهاز كمبيوتر أو المشغل. H **منفذ C-USB**

يوصل مع USB من النوع C بجهاز اتصال خارجي متوافق مثل الكمبيوتر.

I **منفذ علوي لـUSB( من النوع ب(**

توصل بجهاز خارجي كجهاز كمبيوتر. يرجى استخدام هذا المنفذ للتحكم في الشاشة من جهاز خارجي متصل.

J **منفذ سفلي لـ USB( من النوع أ(**

يوصل بأجهزة USB. يوصل مع جهاز اتصال خارجي مثل الكمبيوتر متوافق.مع USB.

#### K **مقبس سماعات الرأس**

ٍ يوصل بسماعات الرأس.

 **تنبيه:** ال توصل سماعات الرأس بالشاشة أثناء ارتداءك لها. ً قد تتعرض أذنك للضرر أو ربما تتعرض لفقدان السمع اعتمادا على مستوى الصوت.

#### L **لوحة التصنيف**

### M **فتحة التأمين**

قفل األمان والحماية من السرقة متوافق مع أجهزة/كبالت أمان Kensington. ُ للتعرف على المنتجات، يرجى زيارة موقع ويب Kensington.

### **بدء التشغيل السريع**

لمعرفة محتويات العبوة، يرجى الرجوع إلى ورقة المحتويات المطبوعة الموجودة في العبوة.

إلرفاق القاعدة بحامل شاشة LCD:

- .1 ٍ ضع وجه الشاشة ألسفل على سطح مستو )**الشكل 1**(
- .2 يرجى لف الحامل 90 درجة كما هو موضح في **الشكل** .**1 تنبيه:** تعامل معها بعناية أثناء سحب الحامل. قد تقرص على أصابعك.
- .3 قم بإيصال القاعدة بالحامل، ثم اربط المسامير الملولبة أسفل القاعدة )**الشكل 2**(. **مالحظة:** قوم بهذه العملية بشكل عكسي حتى تعيد وضع الشاشة في العبوة.

لتوصيل شاشة LCD بجهازك، اتبع هذه التعليمات:

**مالحظة:** تأكد من قراءة »االستخدام الموصى به« [\)صفحة](#page-4-1) 3( قبل التركيب.

 **تنبيه:** ً تأكد من ربط جميع المسامير الملولبة جيدا.

**مالحظة:** ستعتمد الملحقات المرفقة على موقع شحن شاشة LCD.

.1 قم بفصل الطاقة عن جهاز الكمبيوتر الخاص بك.

.2 **بالنسبة لجهاز الكمبيوتر الشخصي ذو خرج DisplayPort:** قم بإيصال كبل DisplayPort بالموصل الخاص ببطاقة العرض في جهازك )**الشكل أ1.**(. **بالنسبة لجهاز الكمبيوتر الشخصي ذو مخرج HDMI:** قم بإيصال كبل HDMI بالموصل الخاص ببطاقة العرض في جهازك )**الشكل أ2.**(. **بالنسبة لجهاز Mac أو جهاز الكمبيوتر الشخصي ذو خرج Thunderbolt أو خرج DisplayPort صغير:** يوصل كبل DisplayPort الصغير بكبل DisplayPort

بالموصل خرج الفيديو على جهازك )**الشكل أ3.**(. **فيما يخص جهازك الشخصي أو جهازMAC( ماكنتوش( ذو خرج DVI الرقمي:** قم بإيصال كبل إشارة DVI بالموصل الخاص ببطاقة العرض في جهازك )**الشكل أ4.**(. تأكد

ً من ربط جميع المسامير الملولبة جيدا.

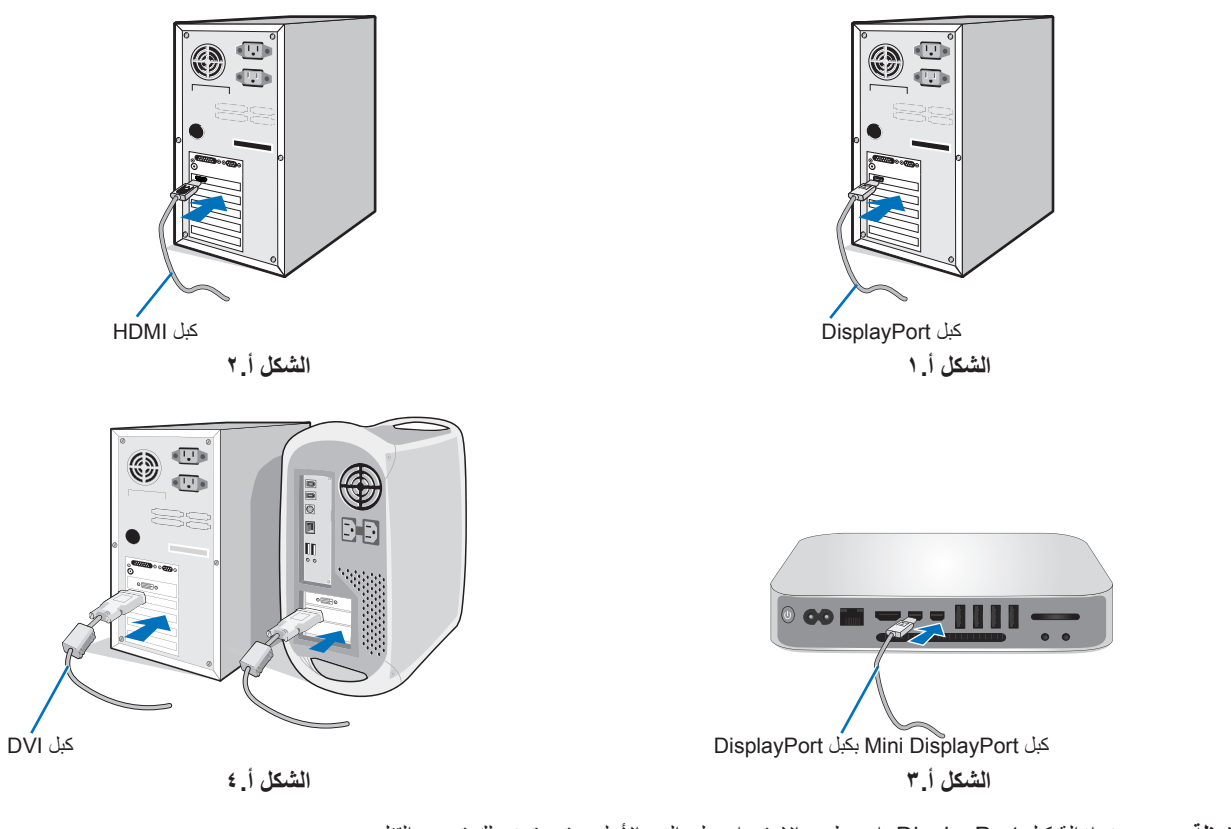

- **مالحظة:** عند إزالة كبل DisplayPort، اضغط مع االستمرار على الزر األعلى حتى يتسنى لك تحرير القفل.
	- يرجى استخدام كبل HDMI عالي السرعة ذو شعار HDMI.
		- يرجى استخدام كبل DisplayPort معتمد.

<span id="page-7-0"></span>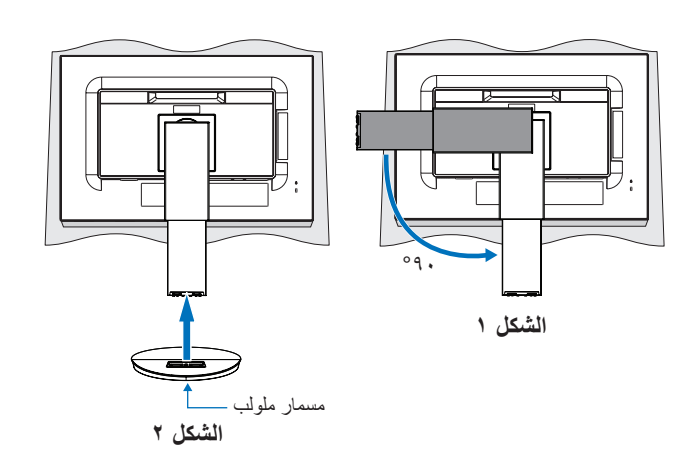

- .3 ضع يدك على كل جزء من أجزاء الشاشة لتميل لوحة LCD إلى أقصى زاوية إمالة وارفعها ألعلى موضع.
- .4 وصل جميع الكبالت بالموصالت المناسبة )**الشكل جـ1.**(. عند استخدام كبل USB، صل موصل من النوع »ب« إلى منفذ USB العلوي في الجزء الخلفي من الشاشة وموصل من النوع »أ« بالمنفذ السفلي بالكمبيوتر )الشكل جـ1.أ**(**. في حالة استخدام سلك خارج من جهاز USB، فعليك وضعه في المنفذ السفلي للشاشة.
	- **مالحظة:** قد تتسبب التركيبات غير الصحيحة في عملية تشغيل غير طبيعية، وتدمير جودة العرض/مكونات وحدة LCD و/أو تقصير العمر االفتراضي لها.
		- **تنبيه:** ُيحظر ثني كبل USB. من الممكن أن يتسبب ذلك في حبس الحرارة ونشوب حريق.
		- **ملاحظة:** لا تستخدم كبل صوت مخفف (مُضمن بمقاوم). حيث إن استخدام كبل صوت مزود بمقاوم مُضمن من شأنه أن يخفض مستوى الصوت.
	- **ملاحظة:** يمكن لضبط التحكم بالصوت وكذلك المعادِل إلى إعداد آخر غير الوضع المركزي أن يزيد من فولت خرج سماعات الأرس/-سماعات الأذن ومن ثم زيادة مستوى ضغط الصوت.

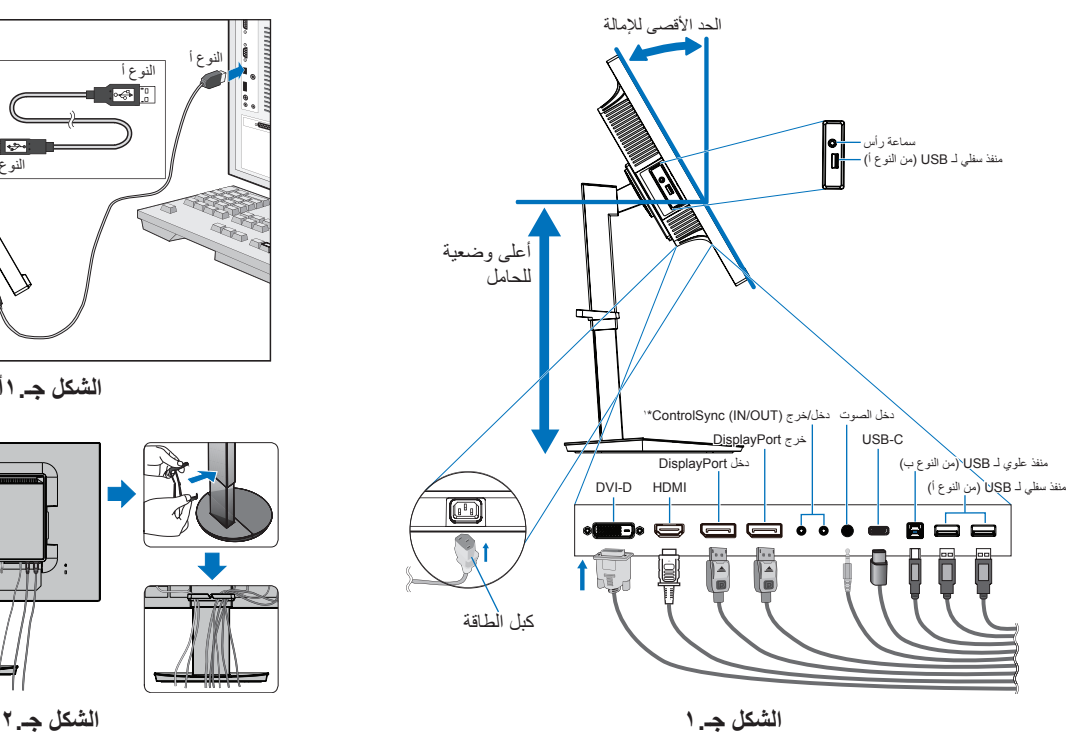

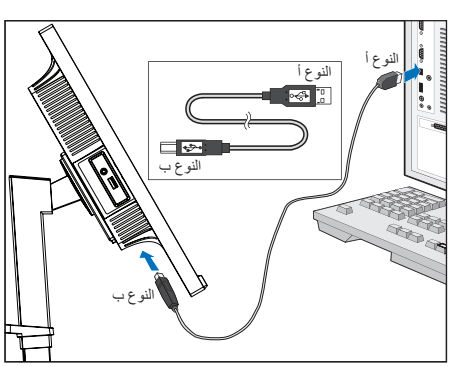

**الشكل جـ1.أ**

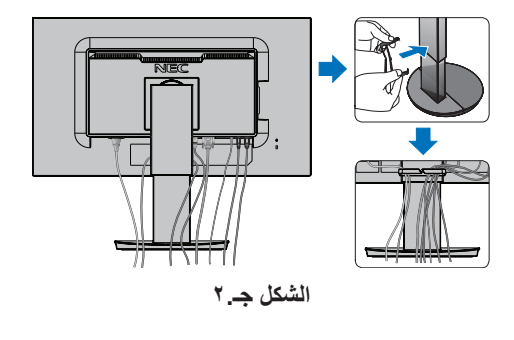

- **تنبيه:** ال توصل سماعات الرأس بالشاشة أثناء ارتداءك لها. ً قد تتعرض أذنك للضرر أو ربما تتعرض لفقدان السمع اعتمادا على مستوى الصوت.
	- .5 ضع حامل الكبل على حامل الشاشة )**الشكل جـ2.**(. ٍ ضع الكبالت في حامل الكبالت بقوة وبشكل مساو )**الشكل جـ3.** و**الشكل جـ4.**(.
		- .6 يرجى التحقق من إمكانية رفع الشاشة وخفضها بعد تركيب الكبالت.

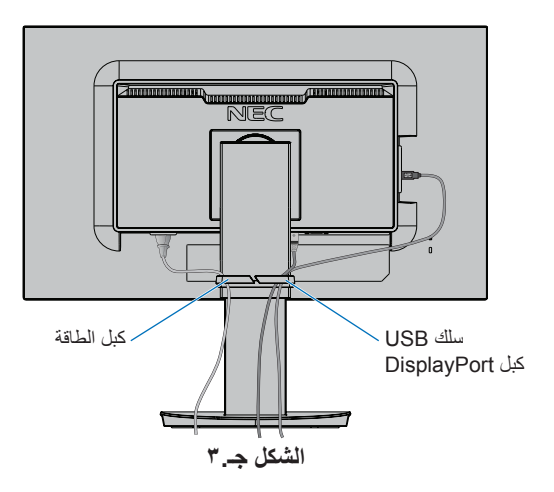

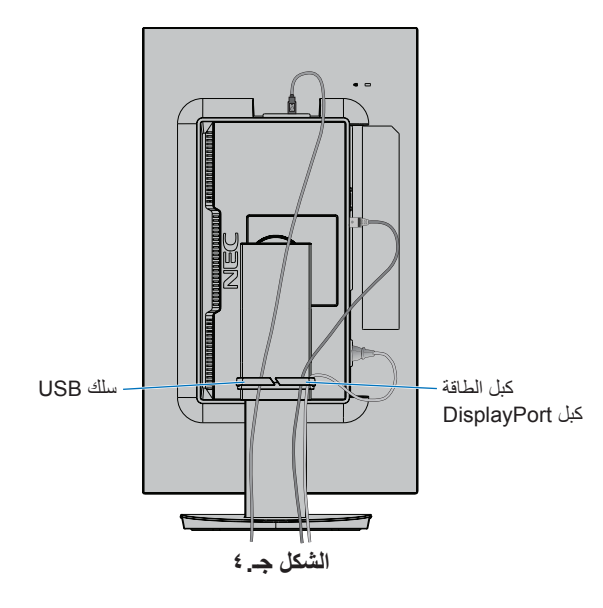

<span id="page-8-0"></span><sup>\*&#</sup>x27;: انظر [صفحة](#page-12-1) ١١

.7 قم بإيصال سلك الطاقة بمأخذ الكهرباء.

**مالحظة:** يرجى الرجوع إلى قسم **[تنبيه](#page-2-1)** من هذا الدليل لتحديد سلك التيار المتردد بطريقة صحيحة.

.8 شغل الشاشة عبر طريق لمس مفتاح الطاقة الموجود على اإلطار ثم شغل جهاز الكمبيوتر )**الشكل هـ1.**(. **مالحظة:** يرجى الرجوع لقسم **[استكشاف األعطال وإصالحها](#page-29-1)** من دليل المستخدم الحالي في حالة مواجهتك ألي مشكلة.

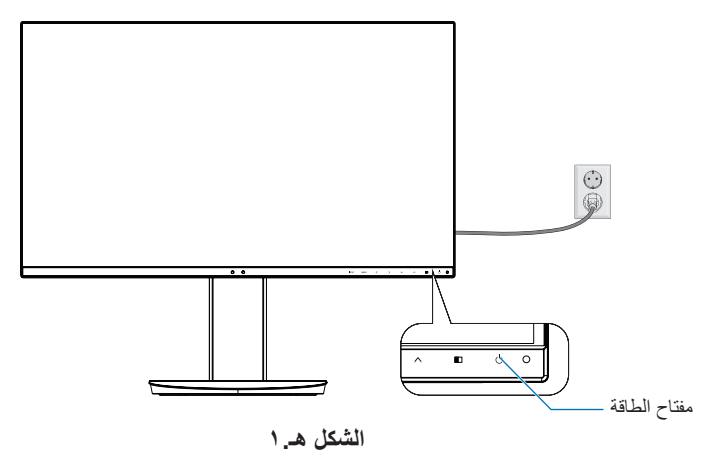

#### **حامل يمكن خفضه مع إمكانية العرض من محاور مختلفة**

الرفع والخفض: امسك الشاشة من الجانبين وارفعها أو اخفضها حتى تبلغ المستوى المطلوب.

اإلمالة والدوران: امسك الجزء العلوي والسفلي من شاشة العرض واضبط اإلمالة والدوران كما ترغب.

ندوير الشاشة (عرض الشاشة المحوري): امسك الشاشة من الجانبين وغيّر وضع الشاشة من أفقي لوضع عمودي. يمكنك ضبط قائمة تدوير العرض على OSD( الشاشة الخاصة بالمعلومات المعروضة على الشاشة( لتتوافق مع وضع تدوير الشاشة. راجع تعليمات ROTATION OSD( تدوير قائمة المعلومات المعروضة على الشاشة) (انظر [صفحة](#page-21-0) ٢٠).

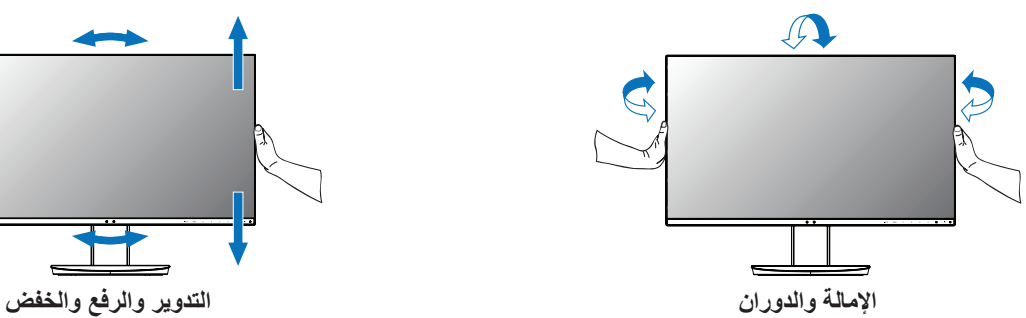

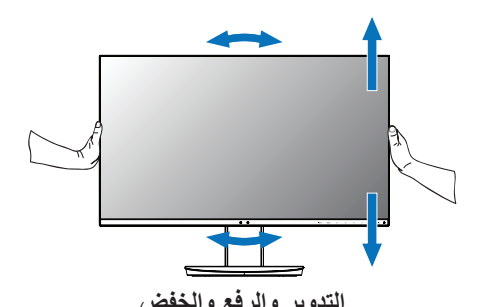

 **تنبيه:** أمسك شاشة العرض بعناية أثناء الضبط. ال تضغط على شاشة LCD أثناء ضبط ارتفاع شاشة العرض ودورانها. قبل التدوير، افصل سلك الطاقة وكل كبالت شاشة العرض. يجب رفع الشاشة ألعلى مستوى وإمالتها لتجنب االصطدام بالطاولة أو الضغط على أصابعك.

### **تركيب الذراع المرنة**

صُممت شاشة العرض LCD الحالية لتُستخدم مع ذراع مرنة. لمزيدٍ من المعلومات يُرجى الاتصال على NEC.

لتجهيز الشاشة ألغراض تثبيت بديلة:

- اتبع تعليمات تثبيت الشاشة المقدمة من الجهة المصنعة.
- **تنبيه:** لتحقيق شروط السالمة، يجب تثبيت الشاشة في ذراع تدعم وزنها. لالطالع على التفاصيل، انظر صفحة **[المواصفات](#page-26-1)**. أزل حامل الشاشة قبل التثبيت.

#### أزل حامل الشاشة للتثبيت

لتجهيز الشاشة لأغراض تثبيت بديلة:

- <span id="page-10-0"></span>.1 افصل كل الكبالت.
- .2 ضع يدك على جانبي الشاشة وقم برفعها ألعلى مستوى.
- .3 ٍ ضع وجه الشاشة ألسفل على سطح مستو )**الشكل ق1.**(.
- ٤. ضع يدك حول القاعدة واليد الأخرى على ذراع التحرير السريع. اضغط على ذراع التحرير السريع مع االستمرار في االتجاه المشار إليه بالسهم )**الشكل ق1.**(.
	- .5 ارفع الحامل لنزعه من الشاشة )**الشكل ق1.**( يمكن تثبيت الشاشة اآلن باستخدام طريقة بديلة. اعكس عملية التثبيت إلعادة تركيب الحامل.

**مالحظة:** أمسك شاشة العرض بعناية أثناء نزع الحامل.

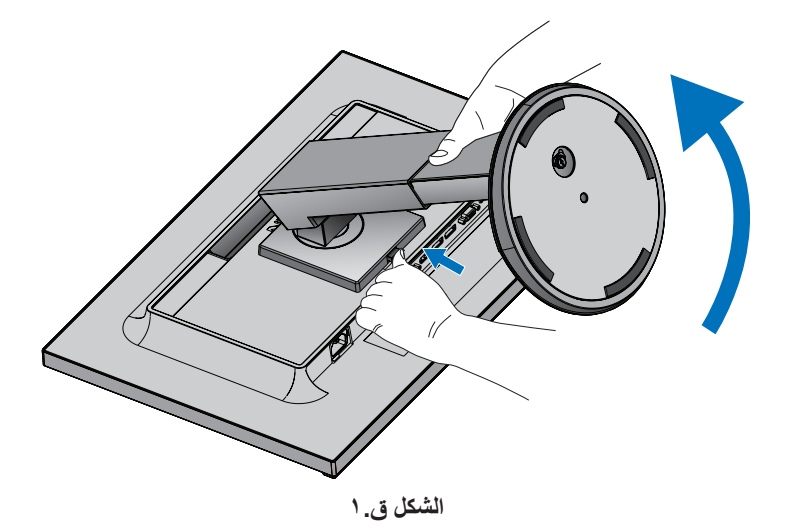

#### تثبيت الذراع المرنة

- ُستخدم مع ذراع مرنة. ُصممت شاشة العرض LCD الحالية لت
- .1 اتبع التعليمات التي توضح كيفية **[أزل حامل الشاشة للتثبيت](#page-10-0)**.
- .2 استخدم 4 مسامير ملولية تستوفي المواصفات المذكورة أدناه، وقم بتعليق الذراع في الشاشة )**الشكل و1.**(.

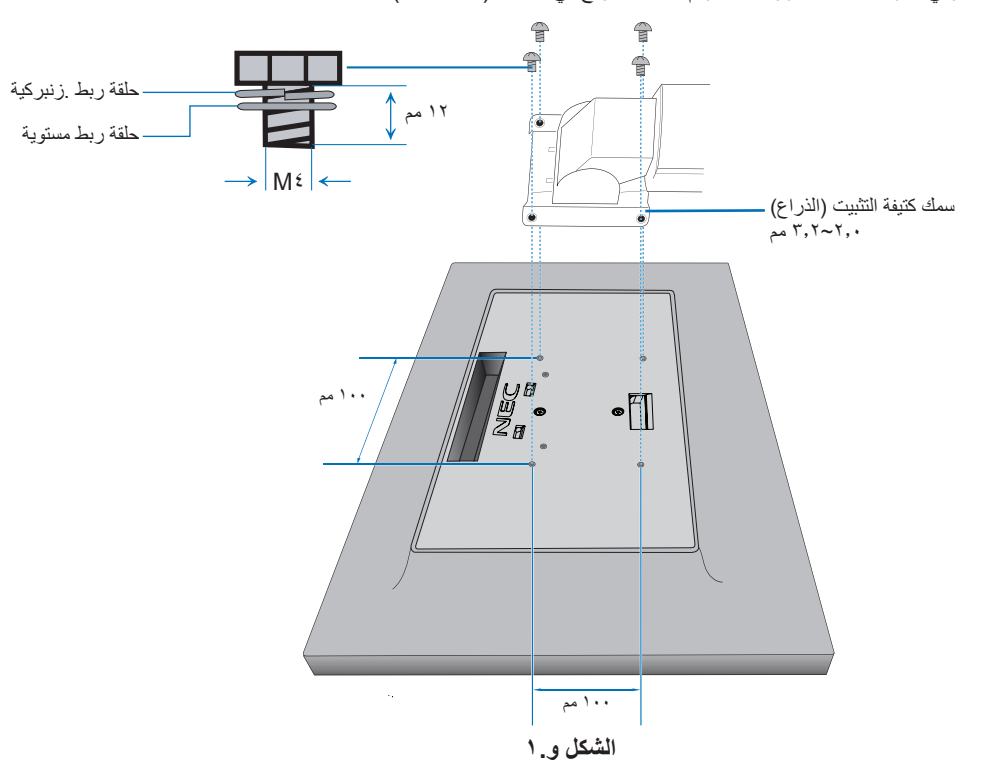

- تنبيه: استخدم 4 مسامير ملولبة فقط من النوع 4M أثناء التثبيت لتجنب تلف الشاشة والحامل.
- كتحقيق شروط السلامة كاملة، يجب تثبيت الشاشة في ذراعٍ، مما يكفل التوازن اللازم مع مراعاة وزن الشاشة. يجب استخدام ذراع معتمدة مع شاشة LCD<br>• لتحقيق شروط السلامة كاملة، يجب تثبيت الشاشة في ذراعٍ، مما يكفل التوازن اللازم مع )مثل التي تحمل عالمة GS TUEV).
	- اربط كل المسامير الملولبة )موصي باستخدام قوة ربط: 98 137 نيوتن/سم(.
	- قد يؤدي عدم الربط الجيد للمسامير الملولبة إلى سقوط الشاشة من على الذراع.
	- يجب تركيب الذراع المرنة من قبل شخصين أو أكثر إذا تعذر وضع الشاشة بحيث يكون وجهها لأسفل على سطحٍ مستوٍ للتركيب.

<span id="page-12-0"></span>يتحكم ControlSync في جميع الشاشات الفرعية المتصلة بالشاشة الرئيسية في الوقت نفسه. ويمكنه التحكم بشكل فردي في شاشة فرعية واحدة عن طريق وظيفة ADJUST INDIVIDUAL( الضبط الفردي( )انظر [صفحة](#page-23-0) 22(.

<span id="page-12-1"></span>التحكم في كل الشاشات الفر عية المتصلة (التحكم بالتزامن):

- وصل كبل ControlSync( 2.5 ø )بمنفذ ControlSync الخارجي الخاص بالشاشة الرئيسية وإلى منفذ ControlSync الداخلي الخاص بالشاشة الفرعية. يمكن توصيل ما يصل إلى 8 شاشات ببعضهم البعض من خالل التوصيل عبر منافذ ControlSync الخارجية والداخلية على الشاشات.
- اتبع خطوات COPY DATA( نقل البيانات( )انظر [صفحة](#page-22-0) 21(. عند ضبط إعداد الشاشة الرئيسية، سيتم نسخ هذه اإلعدادات وإرسالها إلى الشاشة أو الشاشات الفرعية المتصلة ً تلقائيا.
	- **مالحظة:** ستظهر أيقونة ControlSync أعلى يسار قائمة OSD( المعلومات المعروضة على الشاشة( في الشاشات الفرعية. ال توصل منافذ ControlSync الداخلية ببعضهم البعض أو الخارجية ببعضهم البعض. ولكن يجب توصيل المنافذ الخارجية بالداخلية. ال تقم بإجراء االتصال الحلقي بتوصيل الشاشة األخيرة بالشاشة الرئيسية. أوقف تشغيل الطاقة وافصل كبالت الطاقة عن كل الشاشات. وصل كبالت ControlSync، ثم وصل كبالت الطاقة،
		- وبعد ذلك قم بتشغيل كل الشاشات.
	- إذا كانت توصيالت فيديو الشاشات متصلة بعضها ببعض بشكل تسلسلي عبر كبالت DisplayPort، يرجى توصيل الشاشة الرئيسية بجهاز الكمبيوتر.

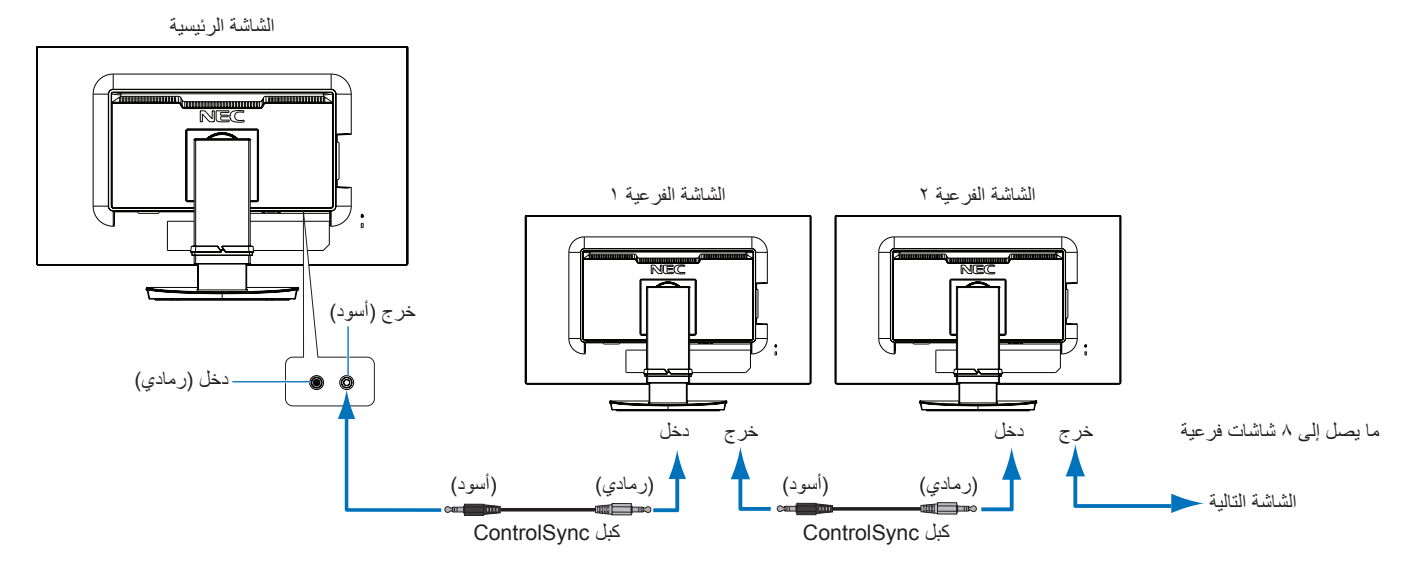

### **التحكم في الشاشة الهدف )ضبط فردي(**

- ا. اضغط على مفتاح MENU/EXIT (القائمة/الخروج) لفتح قائمة OSD (المعلومات المعروضة على الشاشة)على الشاشة الرئيسية.
- ۲. اضغط على مفتاح DOWN/UP (أسفل/أعلى) لتحديد .TARGET MONITOR NO (رقم الشاشة الهدف). عندما يكون المؤشر على .TARGET MONITOR NO (رقم الشاشة الهدف)، ستفتح قائمة رقم الشاشة الفرعية. استخدم مفاتيح LEFT/RIGHT (اليسار/اليمين) لتحديد رقم الشاشة الفرعية. إذا ضغطت على مفتاح SELECT/INPUT( دخل/تحديد(، تعرض كل شاشة فرعية رقم الشاشة الخاص بها.

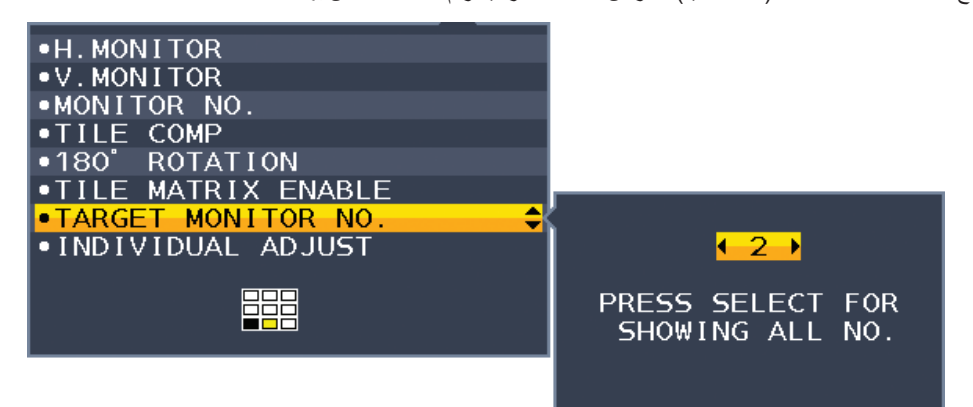

- .3 اضغط على مفتاح UP/DOWN( أسفل/أعلى( لتحديد ADJUST INDIVIDUAL( الضبط الفردي( ثم اضبطه على ON( تشغيل(. تحكم في OSD (المعلومات المعروضة على الشاشة)على الشاشة الفرعية مستخدمًا مفاتيح التحكم في الشاشة الرئيسية.
- ملاحظة: لتعطيل NDIVIDUAL ADJUST (الضبط الفردي) اضغط على SELECT (تحديد) و EXIT (خروج) في الوقت نفسه.

أيقونة ControlSync

<span id="page-13-0"></span>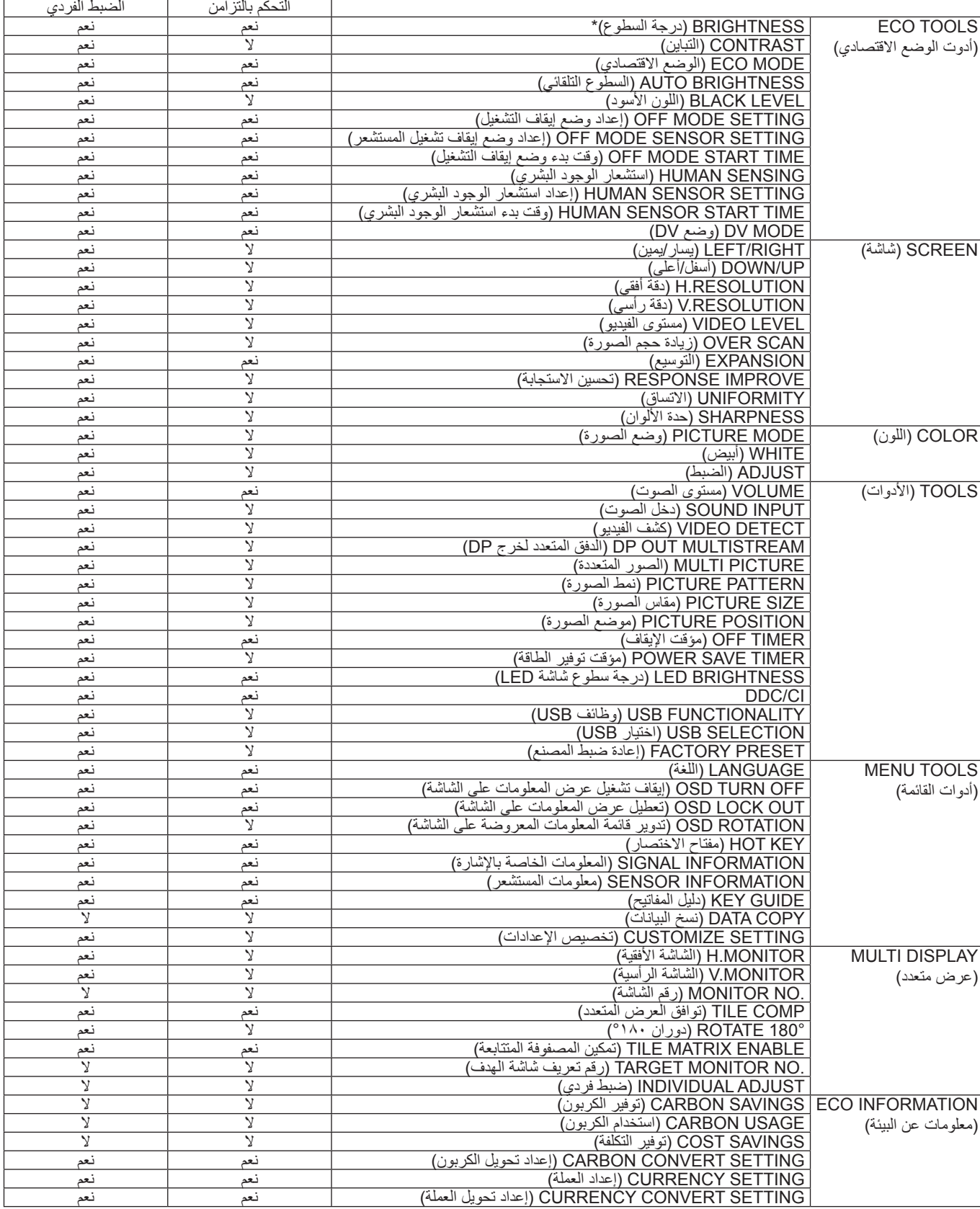

إعدادات أخرى:

التحكم في الطاقة )مفتاح DC) مستشعر الاضواء المحيطة نتائج مستشعر الوجود البشري

كتم الصوت

مل**احظة:** لا يمكن تنشيط إلا مستشعر الوجود البشري ومستشعر الاضواء المحيطة في الشاشة الرئيسية. تجنب تغطية هذه المستشعرات (انظر [صفحة](#page-15-2) ١٤). بعد توصيل كبالت الطاقة وكبالت ControlSync، تحقق من تشغيل ControlSync تشغيًل ً سليما بإيقاف تشغيل الشاشة الرئيسية وإعادة تشغيلها مرة أخرى.

ال تستخدم موصالت ControlSync ألغراض أخرى غير المخصصة لها.

ً\* هذه القيمة ليبست قيمة دخل مضبوطة ضبط ً ا مباشر ً ا. بل مضبوطة نسبيا.

<span id="page-14-0"></span>يمكنك توصيل الشاشات بشكل متسلسل بعضها ببعض باستخدام توصيالت دخل/خرج منفذ DisplayPort الموجودة في الشاشات. الستخدام شاشات متصلة في وضع MST( نقل الدفق المتعدد(، يجب أن يكون اإلعداد الدفق المتعدد لخرجDP تلقائي في كل شاشة. يرجى تغيير إعداد الشاشة التي تتصل بجهاز كمبيوتر سابق.

إذا لم تعرض الشاشات صورة، قم بإيقاف تشغيل الشاشة المتصلة بجهاز الكمبيوتر ثم قم بإعادة تشغيلها. قد تكون تهيئة توصيالت DisplayPort ضرورية. يرجى الرجوع إلى الجدول أدناه وتغيير اإلعدادات حسب الحاجة.

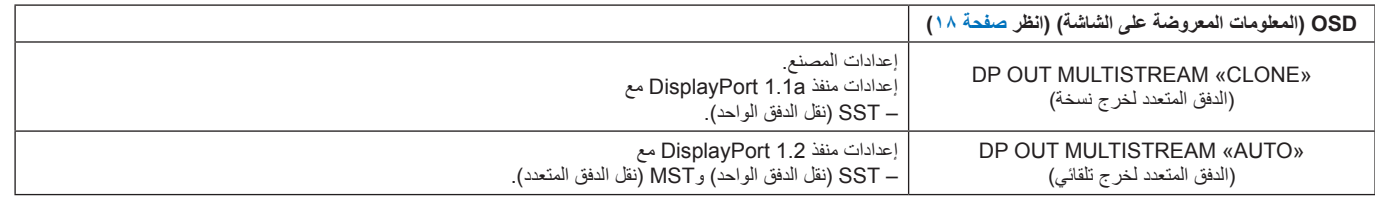

<span id="page-14-1"></span>ند لا يتم توسيع الصورة وفقًا لإعدادات مهايئ العرض في نظام التشغيل لجهاز الكمبيوتر المتصل. يرجى الرجوع إلى تعليمات المستخدم الخاصة بالكمبيوتر لتغيير اإلعدادات.

**مالحظة:** استخدم كبالت DisplayPort المرفقة مع الشاشات لتوصيل الشاشات بعضها ببعض. نوصي بشدة استخدام نفس طراز الشاشة لجميع الشاشات المتصلة بشكل تسلسلي. قم بإزالة الغطاء من موصل خرج DisplayPort الموجود في الشاشة. لمزيد من المعلومات، يرجى االتصال بمورد مهايئ العرض.

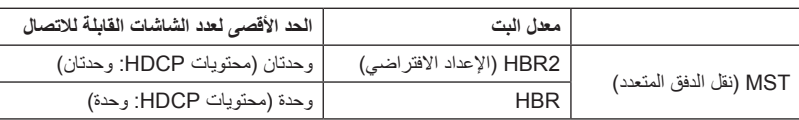

**مالحظة:** يعتمد عدد الشاشات التي يمكن توصيلها بعضها ببعض بشكل تسلسلي من توصيل فردي إلى جهاز الكمبيوتر على إمكانيات مهايئ العرض واإلعدادات الخاصة به. يرجى الرجوع إلى تعليمات المستخدم الخاصة بالكمبيوتر أو مهايئ العرض.

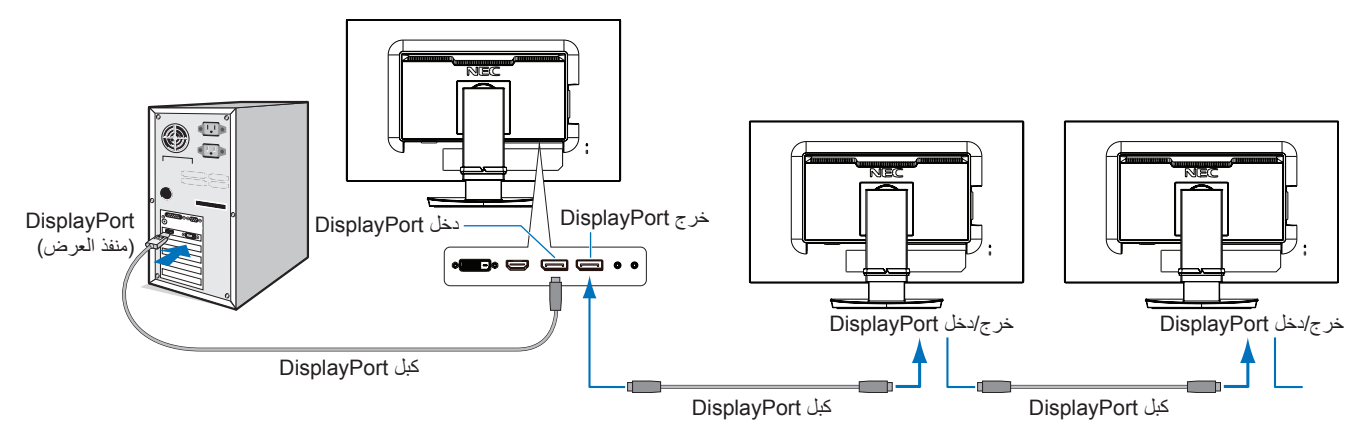

**مالحظة:** عندما ال تظهر صورة على الشاشة، اتبع خطوة استكشاف األعطال وإصالحها **استرجاع من ال يوجد صورة** وحدد 1.1 VER DP( أدناه(. عندما يتم تحديد ضبط وظيفة MST (نقل الدفق المتعدد)، لا تعمل وظيفة إدارة الطاقة وفقًا لتوجيه ErP.

#### **استرجاع من ال يوجد صورة**

إذا لم تعرض الشاشات صورة بعد تهيئة الدفق المتعدد لخرج DP، يرجى اتباع التعليمات التالية:

- <span id="page-14-2"></span>.1 قم بإيقاف تشغيل جهاز الكمبيوتر.
- .2 اضغط مفتاح »MENU( »القائمة( لفتح قائمة OSD( المعلومات المعروضة على الشاشة( الخاصة بعدم وجود إشارة.
	- .3 اضغط على مفتاح » « لفتح قائمة INPUT VIDEO( دخل الفيديو(.
	- .4 اضغط مفتاح » « أو » « لعرض قائمة تبديل منفذ DisplayPort.
		- .5 حدد 1.1 VER DP لالنتقال إلى إعداد منفذ DisplayPort.
	- .6 اضغط على MENU( القائمة( إلغالق قائمة OSD( المعلومات المعروضة على الشاشة(.
		- .7 قم بتشغيل جهاز الكمبيوتر.
	- **مالحظة:** يتطلب MST( نقل الدفق المتعدد( وSST( نقل الدفق الواحد( مهايئ عرض مقابل. تأكد من أن مهايئ العرض تدعم MST (نقل الدفق المتعدد). يرجى الرجوع إلى تعليمات المستخدم الخاصة بالكمبيوتر لتغيير اإلعدادات.
	- **مالحظة:** استخدم كبالت DisplayPort المرفقة مع الشاشات لتوصيل الشاشات بعضها ببعض.

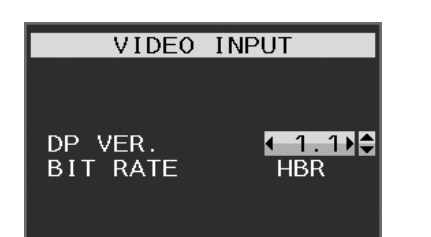

<span id="page-15-2"></span><span id="page-15-1"></span> $\mathbf{I}$ 

### **تعمل مفاتيح التحكم في OSD( المعلومات المعروضة على الشاشة( في مقدمة الشاشة كما يلي:**

<span id="page-15-0"></span>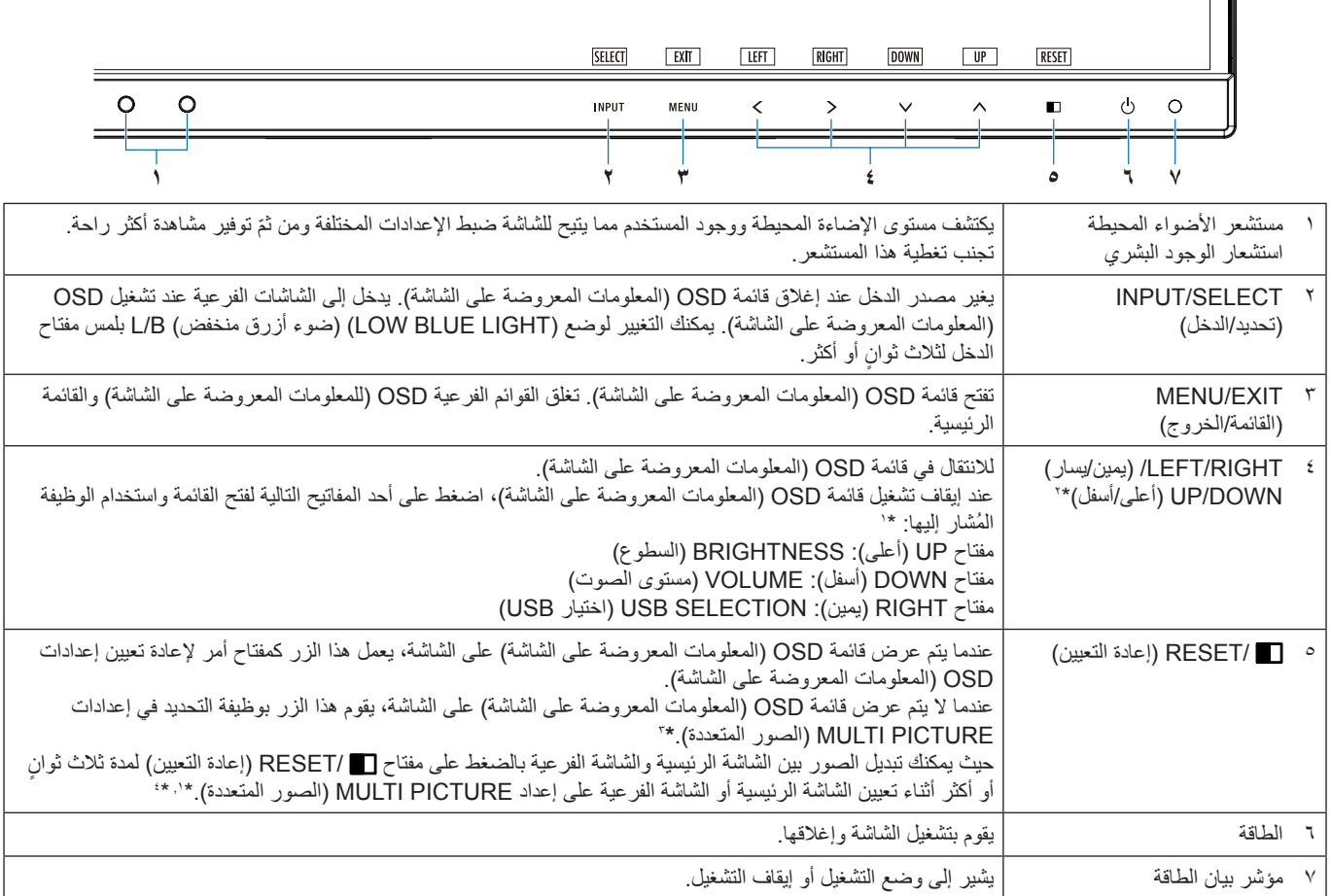

\*' عندما تكون وظيفة مفتاح الاختصار في وضع OFF (إيقاف)، يتم تعطيل هذه الوظيفة.

- \*' بناء على إعداد OSD ROTATION (تدوير المعلومات المعروضة على الشاشة)، تُعرض إرشادات مفاتيح LEFT (يسار)، وRIGHT (بمين)، وUP (أعلى) وDOWN (أسفل) على مفاتيح >, <, √, ∧ عرضًا مختلفًا (انظر [صفحة](#page-21-0) ٢٠).
- \*" قائمة MULTI PICTURE (الصور المتعددة) المس مفاتيح LEFT/RIGHT (يسار/يمين) لتحديد أولوية اختيار الشاشة (يمكن ضبطها). عند OFF (إيقاف تشغيل) MULTI PICTURE (الصور المتعددة)، سيتم عرض شاشة واحدة.

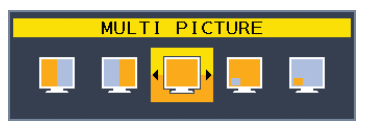

\*' تبديل الصور بطريقة صورة إلى جانب صورة غير مدعومة. يحافظ الصوت على ضبط قيمة SOUND INPUT (دخل الصوت). تحافظ التوسعة على إعداد قيم EXPANSION( التوسع( لكل مدخل.

### **TOOLS ECO( أدوت الوضع االقتصادي(**

#### **BRIGHTNESS( درجة السطوع(**

تتيح ضبط إجمالي سطوع الصورة وخلفية الشاشة. في حالة ضبط ECO MODE (وضع الاقتصادي) على 1 أو 2، سيظهر شريط لعرض CARBON FOOTPRINT (الأثر الكربوني).

#### **CONTRAST( التباين(**

Ŀö.

تتيح ضبط إجمالي سطوع الصورة وخلفية الشاشة بمستوى إشارة الدخل. **مالحظة:** يمكن تعديل CONTRAST( التباين( وMODE DV( وضع DV )لجميع CONTROLS COLOR( عناصر التحكم في األلوان( باستثناء B/L (الضوء الأزرق المنخفض).

#### **MODE ECO( الوضع االقتصادي(**

يقلل من كمية الطاقة المستهلكة بتقليل مستوى السطوع.

**OFF( إيقاف(:** التوقف عن العمل.

**:1** لضبط نطاق متغير السطوع من %0 إلى .%70

يمكن لهذا الإعداد أن يعدل السطوع لنطاق طاقة أقل بــ ١٠٪ مقارنة بإعداد الحد الأقصى للسطوع.

**:2** لضبط نطاق متغير السطوع من %0 إلى .%30

يمكن لهذا اإلعداد أن يعدل السطوع لنطاق طاقة أقل بـ %30 مقارنة بإعداد الحد األقصى للسطوع.

عند ON( تشغيل) هذه الوظيفة، سيظهر شريط لعرض CARBON FOOTPRINT (الأثر الكربوني) بمحاذاة شريط ضبط السطوع.

**مالحظة:** يتم تعطيل هذه الوظيفة عند ضبط MODE DV( وضع DV )على DYNAMIC( ديناميكي(. يتم تعطيل هذه الوظيفة عندما يتم تعيين نظام التحكم في األلوان على .SIM DICOM. ال تتوافر هذه الوظيفة عندما تكون PICTURE MULTI( الصور المتعددة( على وضع إيقاف.

#### **BRIGHTNESS AUTO( السطوع التلقائي(**

<span id="page-16-0"></span>**OFF( إيقاف(:** التوقف عن العمل.

. 1 **ON( تشغيل( )LIGHT AMBIENT( )اإلضاءة المحيطة(:** ً يضبط السطوع تلقائيا للضبط األمثل بالتحقق من مستوى السطوع للبيئة\* \*:1 يرجى اإلطالع على [صفحة](#page-34-1) 33 لمعرفة جميع المعلومات عن السطوع التلقائي.

> **مالحظة:** يتم تعطيل هذه الوظيفة عند ضبط MODE DV( وضع DV )على DYNAMIC( ديناميكي(. يتم تعطيل هذه الوظيفة عندما يتم تعيين نظام التحكم في األلوان على .SIM DICOM. ال تتوافر هذه الوظيفة عندما تكون PICTURE MULTI( الصور المتعددة( على وضع إيقاف.

#### **LEVEL BLACK( اللون األسود(**

لضبط مستوى سطوع اللون األسود عند العرض على الشاشة.

#### **SETTING MODE OFF( إعداد وضع إيقاف التشغيل(**

يتيح مدير الطاقة الذكي للشاشة الدخول لوضع توفير الطاقة بعد مرور مدة من الخمول.

يوجد إعدادين لوضع MODE OFF( إيقاف التشغيل(:

**OFF( إيقاف(:** ً تدخل الشاشة في وضع توفير الطاقة تلقائيا عندما تفقد إشارة الدخل.

**ON( تشغيل(:** ً تدخل الشاشة في وضع توفير الطاقة تلقائي ً ا عندما ينخفض مستوى األضواء المحيطة عن المستوى الذي حددته.تدخل الشاشة في وضع توفير الطاقة تلقائيا عندما تنخفض كمية الأضواء المحيطة عن المستوى الذي حددته. يمكن ضبط المستوى في إعداد مستشعر وضع OFF MODE (إيقاف التشغيل). يتحول LED (مؤشر البيان) الموجود في مقدمة الشاشة للون الأزرق الداكن عندما يكون في وضع توفير الطاقة. عند تفعيل وضع توفير الطاقة، المس أي مفتاح أمامي، ما عدا مفتاحي POWER( الطاقة( ومفتاح SELECT/INPUT( الدخل/إعادة تعيين( للعودة للوضع العادي. عندما تعود كمية الأضواء المحيطة للمستوى الطبيعي، ستعود الشاشة تلقائيًا للوضع الطبيعي.

#### **SETTING SENSOR( إعداد المستشعر( SETTING MODE OFF( إعداد وضع إيقاف التشغيل(**

لتعديل مستوى الحد المطلوب لمستشعر األضواء المحيطة للتحقق من ظروف اإلضاءة المنخفضة وعرض نتائج المستشعر الحالية.

#### **TIME START( وقت البدء( SETTING MODE OFF( في إعداد إيقاف(**

لتعديل وقت االنتظار للدخول في مستوى استهالك الطاقة المنخفض عندما يرصد مستشعر األضواء المحيطة ظروف ضوء منخفضة.

#### **SENSING HUMAN( استشعار الوجود البشري(**

يرصد المستشعر وجود حركة لفرد ما باستخدام وظيفة SENSING HUMAN( استشعار الوجود البشري(. يضم SENSING HUMAN( استشعار الوجود البشر ي) ثلاثة إعدادات:

<span id="page-17-0"></span>**OFF( إيقاف(:** التوقف عن العمل.

**1 )LIGHT( )الضوء(:** ً بعد مرور مدة من التحقق من عدم وجود أفراد، تنتقل الشاشة تلقائيا لوضع سطوع منخفض لتقليل استهالك الطاقة. وعند اقتراب أي شخص من ً الشاشة، تتحول الشاشة إلى الوضع الطبيعي تلقائيا. يضبط TIME START( وقت البدء( من وقت االنتظار السابق للدخول في وضع السطوع المنخفض.

**2 )DEEP( )التعتيم(:** ً بعد مرور مدة من التحقق من عدم وجود أفراد، تنتقل الشاشة تلقائيا لوضع سطوع منخفض لتقليل استهالك الطاقة. عند اقتراب شخص من الشاشة مرة أخرى، تعاود التشغيل من وضع توفير الطاقة.

**مالحظة:** ترصد األفراد من على بعد 1.5 متر من الشاشة.

#### **SETTING SENSOR( إعداد المستشعر( SENSING HUMAN( استشعار الوجود البشري(**

لضبط الحد المطلوب لمستوى استشعار الوجود البشري. إذا لم يرصد المستشعر وجود بشري، يظهر رمز الوجود البشري على الجانب األيمن للشريط األبيض أو موجة باللون القرمزي. **مالحظة:** تبدأ وظيفة استشعار الوجود البشري بعد إغالق قائمة OSD( المعلومات المعروضة على الشاشة(.

#### **TIME START( وقت البدء( SENSING HUMAN( استشعار الوجود البشري(**

لضبط وقت االنتظار قبل الدخول في وضع السطوع المنخفض أو وضع توفير الطاقة في حالة عدم رصد المستشعر لوجود بشري.

#### <span id="page-17-1"></span>**MODE DV( وضع DV)**

يسمح لك وضع الرؤية الديناميكي بالتحديد من بين اإلعدادات التالية:

**STANDARD( قياسي(:** إعداد قياسي.

**TEXT( نص(:** اإلعداد الذي يجعل الحروف والسطور منتظمة، ويناسب معالجة الكلمات وجداول البيانات.

**MOVIE( أفالم(:** اإلعداد الذي يعزز الدرجات الداكنة األنسب لألفالم.

**GAMING( األلعاب(:** اإلعداد الذي يعزز درجات األلوان الكاملة األنسب لأللعاب التي تستخدم صور مشرقة وزاهية.

**PHOTO( الصور(:** اإلعداد الذي يعمل على إبراز التباين وهو األنسب للصور الثابتة.

**DYNAMIC( ديناميكي(:** اإلعداد الذي يعدل السطوع برصد المناطق السوداء في الشاشة وتحسينها.

ملاحظة: يتم تعطيل هذه الوظيفة عندما يتم تعيين نظام التحكم في الألوان على L/B (الضوء الأزرق المنخفض) أو PROGRAMMABLE (قابل للبرمجة) أو .DICOM SIM.

يستخدم الوضع STANDARD (القياسي) للامتثال لشهادة اعتماد اتحاد النقابات السويدية TCO. ال يعمل DYNAMIC( ديناميكي( إال عندما يكون وضع PICTURE MULTI( الصور المتعددة( قيد اإليقاف.

#### <span id="page-17-3"></span><span id="page-17-2"></span>الها **SCREEN( شاشة(**

يتيح التحكم في الوضع األفقي للصورة في منطقة العرض في شاشة LCD. **RIGHT / LEFT( يسار/يمين( مالحظة:** في حالة حدوث خلل في هذه الوظيفة، اخفض مستوى RESOLUTION .H( الدقة األفقي(.

يتيح التحكم في الوضع الرأسي للصورة في منطقة العرض في شاشة LCD. **UP / DOWN( أسفل / أعلى( مالحظة:** في حالة لم حدوث خلل في هذه الوظيفة، اخفض مستوى RESOLUTION .V( الدقة الرأسي(.

#### **RESOLUTION.H( دقة أفقي(**

لتعديل الحجم األفقي برفع أو خفض الدقة. المس مفتاح »RIGHT( »يمين( لتقليل عرض الصورة في الشاشة. المس مفتاح »LEFT( »يسار( لتمديد عرض الصورة في الشاشة.

#### **RESOLUTION.V( دقة رأسي(**

لتعديل الحجم الرأسي برفع أو خفض الدقة. المس مفتاح »RIGHT( »يمين( لتقليل ارتفاع الصورة في الشاشة. المس مفتاح »LEFT( »يسار( لتمديد ارتفاع الصورة في الشاشة.

#### **LEVEL VIDEO( مستوى الفيديو( )دخل HDMI فقط(**

**NORMAL( عادي(:** إعداد يمكن العمل به مع جهاز الكمبيوتر. لعرض جميع إشارات الدخل من 255-0 خطوة. **EXPAND( توسيع(:** إعداد يمكن العمل به مع األجهزة السمعية البصرية. لتمديد إشارات الدخل من 235-16 خطوة إلى 255-0 خطوة.

#### **SCAN OVER( زيادة حجم الصورة( )دخل HDMI فقط(**

قد تتطلب بعض تنسيقات الفيديو أوضاع مسح مختلفة، لعرض الصورة على أفضل نحو ممكن.

**ON( تشغيل(:** يكون حجم الصورة أكبر من القدر الذي يمكن عرضه، لذا تبدو أطراف الصورة مقصوصة. غير أنه سيتم عرض حوالي %95 من الصورة على الشاشة. **OFF( إيقاف(:** ّ يتناسب حجم الصورة مع منطقة العرض، ومن ثم يتم عرض الصورة بأكملها على الشاشة.

#### **EXPANSION( توسيع(**

لضبط أسلوب التكبير/التصغير.

**FULL( كامل(:** يتم تمديد الصورة بحجم الشاشة بغض النظر عن الدقة. **ASPECT( العرض إلى االرتفاع(:** يتم توسيع الصورة دون تغيير نسبة العرض إلى االرتفاع. **OFF( إيقاف(:** لم يتم توسيع الصورة. ملاحظة: لا يعمل الوضع FULL (كامل) عندما تكون MULTI PICTURE (الصور المتعددة) OFF (قيد الإيقاف).

#### **IMPROVE RESPONSE( تحسين االستجابة(**

قم بتشغيل أو إيقاف خاصية تحسين االستجابة. قد تخفف خاصية تحسين االستجابة من عدم الوضوح في بعض الصور المتحركة.

#### **UNIFORMITY( االتساق(**

هذه الخاصية تقوم بالتعويض الإلكتروني للاختلافات البسيطة في مستوى اتساق اللون الأبيض إلى جانب تغيير اللون الذي قد يحدث في منطقة العرض في الشاشة. هذه االختالفات من ميزات تكنولوجيا لوحة LCD. تحسن هذه الخاصية األلوان وتوازن اتساق إضاءة العرض.

**مالحظة:** استخدام خاصية UNIFORMITY( االتساق( ال يقلل من إجمالي إضاءة العرض. إذا كنت ترغب في إضاءة أكثر من األداء المتسق للعرض، يجب عليك حينها إيقاف خاصية UNIFORMITY (الاتساق). ينتج عن وضع ON (التشغيل) تأثير أفضل، لكن أيضًا قد يقلل RATIO CONTRAST( نسبة التباين(.

#### **SHARPNESS( حدة األلوان(**

يتيح ضبط وضوح الصورة.

#### <span id="page-18-0"></span>Æ **اللون**

#### **MODE PICTURE( وضع الصورة(**

اختر وضع الصورة األكثر مالئمة لنوع المحتوى المعروض. يمكنك تغير حتى 5 أنواع. انظر »استخدام وظيفة MODE PICTURE( وضع الصورة(« [\)صفحة](#page-25-1) 24( لمزيد من المعلومات.

#### **WHITE( أبيض(**

اضبط الحرارة اللونية على إعداد NATIVE (الأصلي) أو انقص أو زد من هذا الإعداد. وقد يؤدي انخفاض درجة الحرارة اللونية إلى ظهور الشاشة بلون مائل للحمرة، في حين يؤدي ارتفاعها إلى ظهور الشاشة بلون مائل للزرقة. NATIVE (الأصلي) هو الحرارة اللونية الافتراضية للوحة LCD. يوصى بـ ٦٥٠٠ ألف للتصميمات الرسومات العادية و5000 ألف للطباعة المتطابقة.

ملا**حظة:** تضبط الشاشة على خاصية NATIVE (أصلي) آلميًا عند تخفيض مستوى WHITE (الأبيض) عن ٣٠٠٠ ألف.

#### **ADJUST( الضبط(**

**WHITE( األبيض( )موازنة اللون األبيض(:** إذا كان WHITE ً( األبيض( يتطلب مزيدا من الضبط، فيمكن ضبط كل مستوى من مستويات اللون األحمر/ األخضر/ الأزرق. لضبط مستويات اللون الأحمر/ الأخضر/ الأزرق، فيجب ظهور CUSTOM (مخصص) كاختيار الحرارة اللونية.

**HUE (تدرج الألوان):** يضبط تدرج ألوان الشاشة\*'. سيظهر تغيير اللون على الشاشة وستوضح شرائط ألوان القائمة مدى الضبط.

**OFFSET (الإزاحة):** يضبط السطوع الخاص بكل لون\*'. المس الزر RIGHT (الأيمن) لزيادة سطوع اللون.

.1 المس الزر RIGHT( األيمن( لزيادة إشراق اللون. **SATURATION( التشبع(:** يتيح ضبط عمق كل لون\* \*:1 RED( أحمر(، YELLOW( أصفر(، GREEN( أخضر(، CYAN( سماوي(، BLUE( أزرق(، MAGENTA( أرجواني(.

#### **األدوات**

**VOLUME( مستوى الصوت(**

يتحكم بمستوى صوت السماعات وسماعات الرأس. لكتم خرج السماعة المس زر /RESET( إعادة تعيين(.

#### **INPUT SOUND( دخل الصوت(**

يحدد مصدر الصوت.

عندما تكون MULTI PICTURE (الصور المتعددة) OFF (قيد الإيقاف): تحدد هذه الوظيفة INPUT AUDIO( دخل الصوت( أو منفذ HDMI أو منفذ DisplayPort أو منفذ C-USB.

عندما تكون MULTI PICTURE (الصور المتعددة) LEFT (يمين) أو RIGHT (يسار): **LEFT( يسار(:** يخرج الصوت المتصل بإشارة الفيديو األيسر )منفذ HDMI أو منفذ DisplayPort أو منفذ C-USB فقط(.

**RIGHT( يمين(:** يخرج الصوت المتصل بإشارة الفيديو األيمن )منفذ HDMI أو منفذ DisplayPort أو منفذ C-USB فقط(.

**INPUT AUDIO( دخل الصوت(:** يخرج الصوت من مقبس دخل الصوت الموجود في الجزء الخلفي للشاشة

عندما تكون MULTI PICTURE (الصور المتعددة) في MAIN (الشاشة الرئيسية) أو SUB (الفرعية): **MAIN(الشاشة الرئيسية):** يخرج الصوت المتصل بإشارة الفيديو الرئيسي (منفذ HDMI أو منفذ USB-C أو منفذ USB-C فقط).

**SUB( الشاشة الفرعية(:** يخرج الصوت المتصل بإشارة الفيديو الفرعي )منفذ HDMI أو منفذ DisplayPort أو منفذ C-USB فقط(.

**INPUT AUDIO( دخل الصوت(:** يخرج الصوت من مقبس دخل الصوت الموجود في الجزء الخلفي للشاشة

**مالحظة:** عند استخدام الشاشة المقسمة، يمكن تغيير إعداد INPUT SOUND( دخل الصوت( والذي يتم توجيه إشارات دخل الصوت عن طريقه. السماعات المضمنة.

#### **DETECT VIDEO( كشف الفيديو(**

يحدد تقنية كشف الفيديو عندما يكون هناك أكثر من دخل فيديو في حالة اتصال.

**FIRST( األول(:** عندما تكون إشارة دخل الفيديو الحالية غير موجودة، تبحث الشاشة عن إشارة فيديو من منفذ آخر لدخل الفيديو. إذا كانت إشارة الفيديو موجودة في منفذ آخر، ستنقل الشاشة دخل مصدر الفيديو إلى مصدر الفيديو المكتشف تلقائيًا. علمًا بأن الشاشة لا تقوم بالبحث عن إشارات فيديو أخرى في حال وجود مصدر الفيديو الحالي.

**NONE( ال يوجد(:** كشف إشارة دخل الفيديو غير مفعل.

**LAST( سابق(:** ً عندما تقوم الشاشة بعرض إشارة من مصدر الفيديو الحالي ويتم توصيل مصدر فيديو معاون جديد للشاشة، تقوم الشاشة باالنتقال تلقائيا إلى مصدر الفيديو الجديد. عندما تكون إشارة دخل الفيديو الحالية غير موجودة، تبحث الشاشة عن إشارة فيديو من منافذ دخل الفيديو الأخرى. إذا كانت إشارة الفيديو موجودة في ً منفذ آخر، ستنقل الشاشة منفذ دخل مصدر الفيديو إلى مصدر الفيديو المكتشف تلقائيا.

## يحدد وضع DisplayPort. **MULTISTREAM OUT DP( الدفق المتعدد لخرج DP)**

<span id="page-19-1"></span><span id="page-19-0"></span>

**CLONE: (نسخة)** تعيين SST (نقل الدفق الواحد). الوضع الافتراضي «CLONE» (نسخة).

**AUTO( تلقائي(:** يعرض في وضع SST( نقل الدفق الواحد( أو وضع MST( نقل الدفق المتعدد(. يجب تحديد »AUTO( »تلقائي( عند استخدام وضع MST( نقل الدفق المتعدد).\*

إذا تم ضبط الشاشات المتعددة على وضع SST (نقل الدفق الواحد)، ستُعرض الصورة الفردية على كل شاشة<sub>.</sub>

**مالحظة:** عندما ال تظهر صورة على الشاشة، راجع **توصيل الشاشات المتعددة باستخدام منفذ DisplayPort**( انظر [صفحة](#page-14-1) 13(.

\*: يتطلب MST (نقل الدفق المتعدد) وSST (نقل الدفق الواحد) أن يدعم مهايئ عرض الكمبيوتر الخاصية. يُرجى الرجوع إلى تعليمات المستخدم الخاصة بالكمبيوتر أو بمهايئ العرض.

#### **PICTURE MULTI( الصور المتعددة(**

تنشط وظيفة MULTI PICTURE (الصور المتعددة) وتحدد الشاشة التي لها أولوية (يمكن تعديلها).

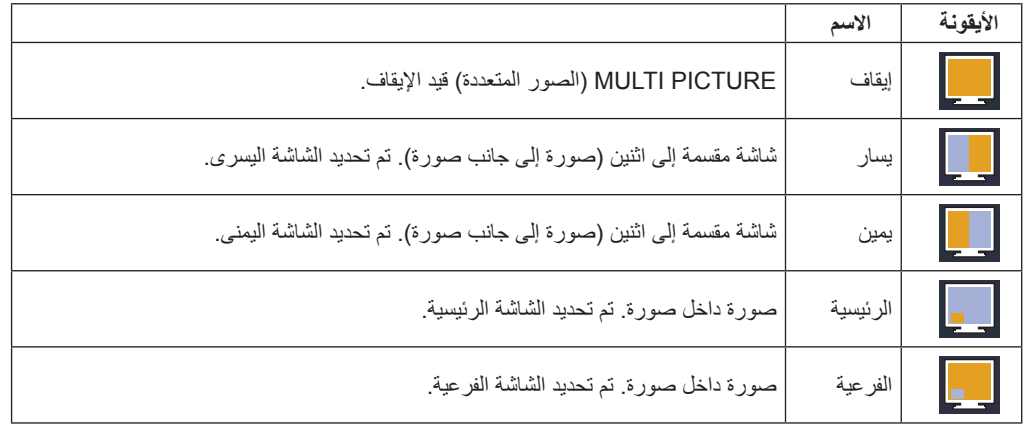

**مالحظة:** عند تحديد الشاشة »اليسرى« أو »اليمنى« أو »الرئيسية« أو »الفرعية«، فيمكن حينها ضبط الشاشة المحددة فقط.

. . . . . . . . . . . . . . . .

#### **PATTERN PICTURE( نمط الصورة(**

عند اختيار «يمين» أو «يسار » في MULTI PICTURE (الصور المتعددة)، يساعد ذلك في تحديد حجم الصورة.

**AUTO( تلقائي(:** ً تظهر شاشتين بناء على إعدادات EXPANSION( التوسيع( وRESOLUTION INPUT( دخل الدقة( لشاشة األولوية )يمكن تعديلها( المحددة في PICTURE MULTI( الصور المتعددة(.

> ُّ أَ ٍ قسم الشاشة إلى جزأين بشكل متساو من المنتصف. **CENTER( المنتصف(:** ت

عند تحديد «الرئيسية» أو «الفرعية» في إعداد MULTI PICTURE (الصور المتعددة)، يحدد هذا موضع الشاشة الفرعية.

**LEFT( يسار(:** يقع وضع بدء الشاشة الفرعية في أسفل الشاشة ناحية اليسار.

**RIGHT( يمين(:** يقع وضع بدء الشاشة الفرعية في أسفل الشاشة ناحية اليمين.

#### <span id="page-20-0"></span>**SIZE PICTURE( مقاس الصورة(**

يحدد حجم الصورة الفرعية SMALL( صغير( أو MIDDLE( متوسط( أو LARGE( كبير( المستخدم في وضع صورة داخل صورة.

#### **POSITION PICTURE( موضع الصورة(**

يحدد مكان ظهور الشاشة الفرعية على الشاشة.

المس زر تحديد لتدخل وضع POSITION PICTURE( موضع الصورة( )**الشكل 1**(. يتحكم استخدام مفاتيح LEFT( يسار(، RIGHT( يمين(، UP( أعلى(، DOWN( أسفل( في الموضع الرأسي واألفقي للشاشة الفرعية داخل حدود الشاشة الفرعية )**الشكل 2**(.

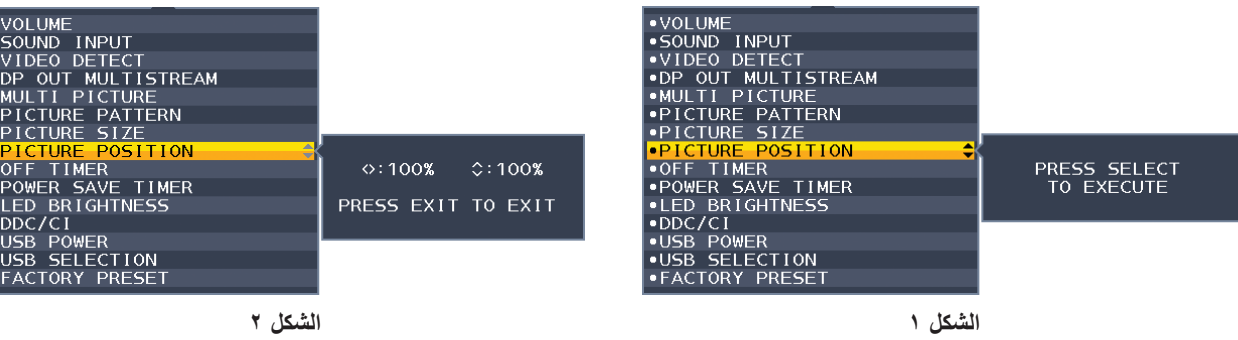

#### **TIMER OFF( مؤقت اإليقاف(**

ً ستغلق الشاشة تلقائيا بعد فترة زمنية يمكن لك تحديدها.

قبل الإغلاق، ستظهر رسالة على الشاشة تسألك إذا ما كنت ترغب في تأجيل الإغلاق لمدة ٦٠ دقيقة. المس أي زر OSD (المعلومات المعروضة على الشاشة) لتأخير وقت الإغلاق.

#### **TIMER SAVE POWER( مؤقت توفير الطاقة(**

يسمح TIMER SAVE POWER ً( مؤقت توفير الطاقة( للشاشة باإلغالق تلقائيا بعد مرور ساعتين متواصلتين وهي في وضع توفير الطاقة.

## يضبط درجة سطوع األزرق الخاصة بـ LED. **BRIGHTNESS LED( درجة سطوع شاشة LED)**

**DDC/CI**<br>تتخصص هذه الوظيفة في ON (تشغيل) أو OFF (إيقاف) DDC/CI.

#### **FUNCTIONALITY USB( وظائف USB)**

يحدد كيفية تمكين الطاقة من خالل منفذ USB من النوع )أ( ومنفذ USB من النوع )ج( فيما يتعلق بحالة طاقة الشاشة.

ًا لحالة طاقة الشاشة. **AUTO( تلقائي(:** ُيزود المنفذ السفلي لـUSB بالطاقة وفق

**ON( تشغيل(:** ً يتم دائما توفير الطاقة للمنفذ السفلي لـ USB حتى عندما تكون الشاشة في وضع توفير الطاقة أو وضع OFF( إيقاف( الطاقة.

**OFF( إيقاف(:** يتم تعطيل جميع وظائف USB( بما في ذلك إشارات فيديو USB من نوع C)

**مالحظة:** يعتمد االستهالك الفعلي للطاقة على جهاز USB الموصل حتى عندما تكون الشاشة في وصع إيقاف التشغيل.

#### **SELECTION USB( اختيار USB)**

يغير دخل USB العلوي )USB أو C-USB )المرتبط بدخل العرض الحالي. عند توصيل كمبيوتر بأي من المنافذ العلوية، يمكن استخدام منافذ USB السفلية الخاصة بالشاشة عبر تحديد هذا اإلعداد إلشارة الدخل الحالي.

يمكنك تغيير العرض النشط ومجموعة منافذ USB العلوية باستخدام مفتاح الدخل )انظر [صفحة](#page-15-1) 14(.

ً عند استخدام منفذ علوي واحد فقط، يتم استخدام المنفذ العلوي الموصل افتراضيا.

**مالحظة:** لتجنب فقدان البيانات، قبل تغيير منافذ USB العلوية، تأكد من عدم استخدام نظام التشغيل ألي أجهزة تخزين USB مستخدمة بواسطة نظام تشغيل جهاز الكمبيوتر الموصل بمنفذ USB العلوي.

#### **PRESET FACTORY( إعادة ضبط المصنع(**

يسمح لك تحديد إعادة ضبط المصنع بإعادة تعيين كل إعدادات التحكم في OSD( المعلومات المعروضة على الشاشة( إلى ما كانت عليه فيما عدا اللغة، وتعطيل OSD( المعلومات المعروضة على الشاشة( والعناصر الموجودة في العرض المتعدد. يمكن إعادة تعيين بعض اإلعدادات كل على حدة عن طريق لمس زر /RESET( إعادة تعيين(

### **أدوات MENU( القائمة(**

#### <span id="page-21-0"></span>**LANGUAGE( اللغة(**

يحدد اللغة المستخدمة في قائمة OSD( المعلومات المعروضة على الشاشة(.

#### **OFF TURN OSD( إيقاف تشغيل عرض المعلومات على الشاشة(**

ستبقى قائمة OSD (المعلومات المعروضة على الشاشة) مفتوحة طالما كانت قيد الاستخدام. يمكنك تحديد الوقت الذي ستنتظره الشاشة قبل إغلاق قائمة OSD (المعلومات المعروضة على الشاشة) بعد لمس اخر زر اختيارات الإعداد المسبق من ١٠-١٢٠ ثوانٍ زيادة ـ

#### **OUT LOCK OSD( تعطيل عرض المعلومات على الشاشة(**

يعطل هذا التحكم يعطل الوصول إلى وظائف التحكم المعلومات المعروضة على الشاشة فيما عدا السطوع، والتباين، والصوت.

لتفعيل وظيفة تعطيل المعلومات المعروضة على الشاشة، افتح قائمة OSD( المعلومات المعروضة على الشاشة(، وحدد OUT LOCK OSD( تعطيل المعلومات المعروضة على الشاشة)، ثم اضغط على «SELECT» (تحديد) وRIGHT (يمين) في نفس الوقت. للتعطيل، المس «SELECT» (تحديد) وLEFT (يسار) بشكل متزامن.

#### **ROTATION OSD( تدوير قائمة المعلومات المعروضة على الشاشة(**

يتحكم في تدوير قائمة OSD( المعلومات المعروضة على الشاشة(. ً بناء على زاوية الصورة )تدوير الشاشة(، حدد إعداد تدوير OSD( المعلومات المعروضة على الشاشة( مناسب.

**مالحظة:** يرجى ضبط GUIDE KEY( دليل المفاتيح( على »ON( »تشغيل( لعرض دليل المفاتيح.

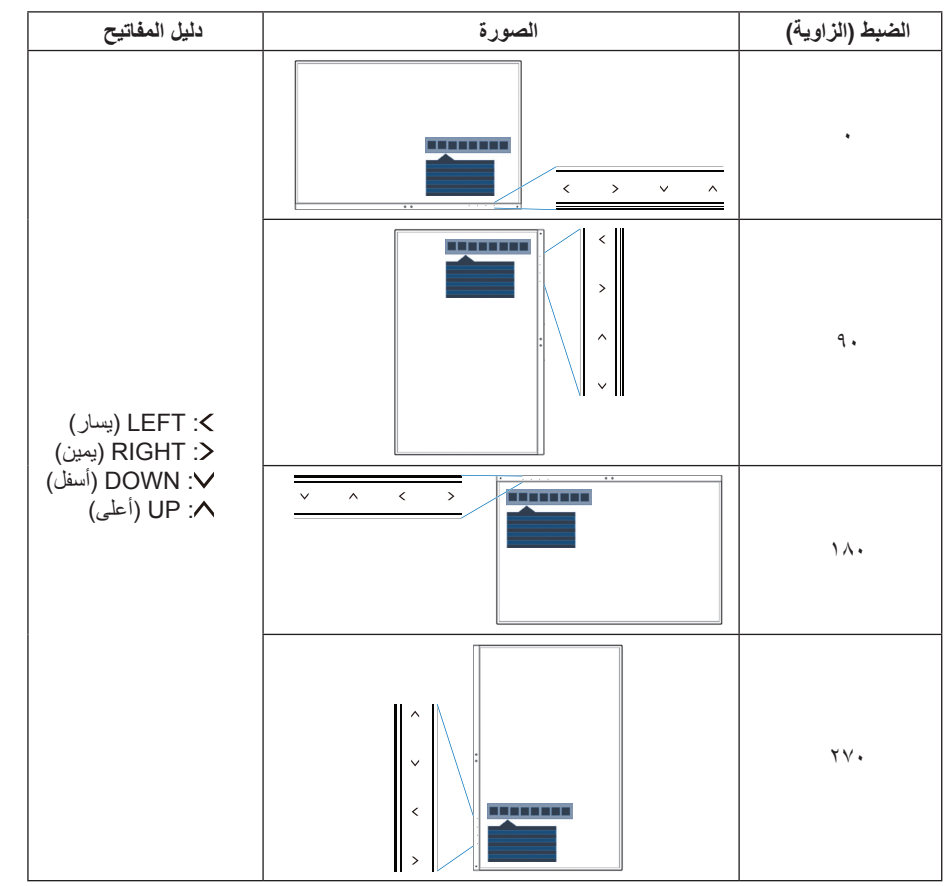

#### **KEY HOT( مفتاح االختصار(**

عند ON( تشغيل) هذه الوظيفة، يمكن تغيير إعدادات BRIGHTNESS (السطوع)، VOLUME (مستوى الصوت)، USB SELECTION (اختيار USB)، PICTURE MULTI( الصور المتعددة( دون فتح قائمة OSD( المعلومات المعروضة على الشاشة(.

#### **ON( تشغيل(:**

**BRIGHTNESS( درجة السطوع(:** اضغط على مفتاح UP( أعلى(، ثم اضبط مستوى السطوع في القائمة الفرعية التي ستظهر.

**VOLUME( مستوى الصوت(:** اضغط على مفتاح DOWN( أسفل(، ثم اضبط مستوى الصوت في القائمة الفرعية التي ستظهر. **SELECTION USB( اختيار USB):** اضغط على مفتاح RIGHT( يمين( لفتح القائمة الفرعية الخاصة بـ SELECTION USB( اختيار USB). **PICTURE MULTI( الصور المتعددة(:** لفتح القائمة الفرعية الخاصة بـ PICTURE MULTI( الصور المتعددة(، اضغط على مفتاح /RESET (إعادة التعيين) يمكنك تبديل الصور بين الشاشة الرئيسية والشاشة الفرعية عبر الضغط على مفتاح /RESET (إعادة تعيين) لمد ٣ ثوانٍ أو اكثر اثناء ضبط الشاشة الرئيسية أو الفرعية إعدادPICTURE MULTI( الصور المتعددة(.

**OFF (إيقاف): تم تعطيل وظائف HOT KEY (مفتاح الاختصار) الخاصة بزر MESET/ [[عادة التعيين)، وزر «LEFT/RIGHT) (يسار\يمين) وزر** »UP/DOWN( »أعلى أسفل(.

#### **INFORMATION SIGNAL( المعلومات الخاصة باإلشارة(**

عند تحديد «ON» (تشغيل)، تعرض الشاشة «VIDEO INPUT MENU» (قائمة دخل الفيديو) بعد تغيير الدخل. عند تحديد »OFF( »إيقاف التشغيل(، ال تعرض الشاشة »MENU INPUT VIDEO( »قائمة دخل الفيديو( بعد تغير الدخل.

#### **INFORMATION SENSOR( معلومات المستشعر(**

عند تحديد «ON) (تشغيل)، تعرض الشاشة رسالة «HUMAN SENSOR ON) (تشغيل المستشعر البشري). عند تحديد «OFF (إيقاف التشغيل)، لا تعرض الشاشة رسالة «HUMAN SENSOR ON» (تشغيل المستشعر البشري).

#### **GUIDE KEY( دليل المفاتيح(**

عند تحديد «ON)» (تشغيل)، يظهر دليل المفتاح على الشاشة عند الوصول إلى قائمة OSD (المعلومات المعروضة على الشاشة).

#### **COPY DATA( نسخ البيانات(**

لبدء نسخ البيانات من الشاشة الرّنيسية إلى الشاشة\الشاشات الفرعية، حدد «DATA COPY» (نسخ البيانات) واضغط على «SELECT» (تحديد). سيظهر مؤشر »...PROCEEDING ٍ( » جار المتابعة...( على الشاشة.

**مالحظة:** هذا الوظيفة مخصصة فقط للشاشة الرئيسية في ControlSync.

سيتم نسخ كل اإلعدادات المحددة في مخطط ControlSync( انظر [صفحة](#page-13-0) 12( من الشاشة الرئيسية إلى الشاشة )الشاشات( الفرعية.

#### **SETTING CUSTOMIZE( تخصيص اإلعدادات(**

احفظ اإلعدادات الحالية السترجاع سهل.

<mark>لحفظ الإعدادات الحالية:</mark> المس «SELECT» (تحديد)<sub>-</sub> بعد ظهور رسالة التحذير، المس «RESET» (إعادة تعيين) وسيتم حفظ الإعدادات الحالية<sub>.</sub> لا**ستعادة الإعدادات:** اضغط على «MENU» (قائمة) لمدة ٣ ثوانٍ أو أكثر حتى يتم إغلاق قائمة OSD (المعلومات المعروضة على الشاشة).

### <span id="page-22-2"></span><span id="page-22-1"></span><span id="page-22-0"></span>63

### **DISPLAY MULTI( عرض متعدد(**

#### **MONITOR H( الشاشة األفقية(**

يحدد عدد الشاشات األفقية.

#### **MONITOR V( الشاشة الرأسية(**

يحدد عدد الشاشات الرأسية.

ً من شأن هذه الوظيفة توسيع الصورة في الشاشة المتعددة ولكنها مستخدمة أيضا من أجلADJUST INDIVIDUAL( الضبط الفردي(. **.NO MONITOR( رقم الشاشة(**

توسيع الصورة في الشاشة المتعددة:

لضبط رقم الشاشة في كل شاشة، يرجى الرجوع إلى **[»مثال على التثبيت ورقم الشاشة«](#page-23-1)**. عند ضبط MONITOR.H( الشاشة األفقية( وMONITOR.V( الشاشة الرأسية)، يظهر رقم التثبيت المفترض في قائمة OSD (قائمة المعلومات المعروضة على الشاشة). عند ضبط رقم الشاشة، يرجى تركيب الشاشة في نفس المكان الذي يظهر فيه رقم التثبيت المفترض باللون األسود.

التحكم في الشاشة الفرعية من الشاشة الرئيسية عن طريق INDIVIDUAL ADJUST (الضبط الفردي):

هذه الوظيفة من شأنها التحكم في الشاشة الفرعية من الشاشة الرئيسية. إنها مفيدة عندما تكون الشاشة الفرعية في نطاق ال يمكن الوصول إليه.

يرجى ضبط رقم الشاشات الخاص بكل شاشة. إذا قمت بضبط رقم مميز لكل شاشة من الشاشات، يمكنك التحكم في شاشة مخصصة. إذا قمت بضبط أرقام مكررة لبعض الشاشات، يمكنك التحكم في الشاشات التي تحمل نفس الرقم بشكل متزامن.

**مالحظة:** يجب أن توصل الشاشة الرئيسية بخرج ControlSync فقط. ال توصل الشاشة الرئيسية بمنفذ دخل ControlSync. لمزيد من المعلومات عن الشاشة الرئيسية والشاشات الفرعية، انظر ControlSync( [صفحة](#page-12-1) 11(.

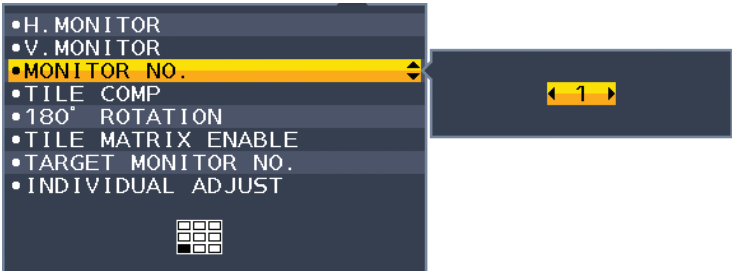

اضبط الشاشة الرئيسية على ١ ثم اضبط الشاشات الأخرى (الشاشات الفرعية) باتباع الترتيب أدناه. مثال على التثبيت ورقم الشاشة

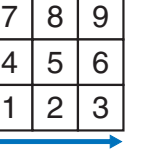

 $1 | 2 | 3$ 4 5 6

MONITOR H 3( الشاشة األفقية 3( MONITOR H 3( الشاشة األفقية 3( MONITOR V 3( الشاشة الرأسية 3( MONITOR V 3( الشاشة الرأسية 2(

<span id="page-23-2"></span><span id="page-23-1"></span> $1|2|3$  $4|5|6$ 

#### **COMP TILE( توافق العرض المتعدد(**

يعمل جنبًا إلى جنب مع TILE MATRIX (المصفوفة المتتابعة) للتعويض عن عرض إطار الصورة لأجل عرض الصورة بدقة. TILE COMP (توافق العرض المتعدد) مع أربع شاشات (تعرض المنطقة السوداء إطارات الشاشة):

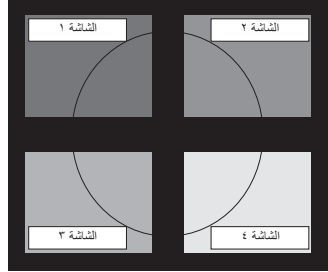

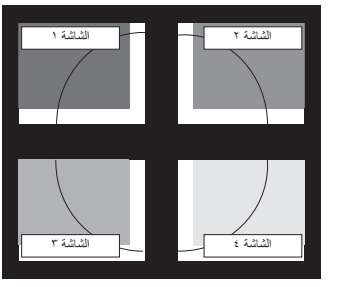

تشغيل TILE COMP (توافق العرض المتعدد) إيقاف TILE COMP (توافق العرض المتعدد)

### **180° ROTATE( دوران °180(**

<span id="page-23-0"></span>تدوير الصورة.

**مالحظة:** ً عند تركيب الشاشة على مرحلتين، يمكن تركيب الشاشة العلوية رأسا على عقب. يمكن آللية التركيب تقليل مسافة اإلطار بين الشاشات العلوية والشاشات السفلية.

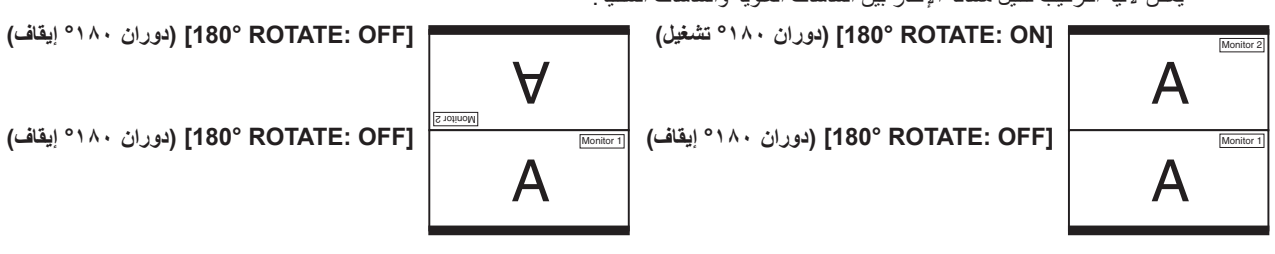

#### **ENABLE MATRIX TILE( تمكين المصفوفة المتتابعة(**

تسمح بعرض صورة واحدة على الشاشات المتعددة. يمكن استخدام هذه الخاصية مع ما يصل إلى ۹ شاشات (٣ شاشات رأسية و٣ شاشات أفقية). يتطلب استخدام TILE ENABLE MATRIX( تمكين المصفوفة المتتابعة( إرسال إشارة خرج جهاز الكمبيوتر الشخصي من خالل مكبر توزيع الصوت لكل شاشة فردية.

يتحكم في قائمة OSD( المعلومات المعروضة على الشاشة( الخاصة بالشاشة الفرعية عن طريق مفاتيح تحكم الشاشة الرئيسية. **.NO MONITOR TARGET( رقم تعريف شاشة الهدف(** يضبط عدد الشاشات الفرعية التي تم ضبطها في .NO MONITOR( رقم الشاشة(. عند الضغط على INPUT( دخل( زر SELECT( تحديد(، تعرض كل شاشة فرعية الرقم الخاص بها.

#### **ADJUST INDIVIDUAL( ضبط فردي(**

**ON( تشغيل(:** يتحكم في الشاشة الفرعية الفردية من الشاشة الرئيسية.

عند الضبط على ON (تشغيل)، يعكس التشغيل على الشاشة الرئيسية قائمة OSD (المعلومات المعروضة على الشاشة)على الشاشة الفرعية. لتعطيل INDIVIDUAL ADJUST (الضبط الفردي)، يرجى الضغط على SELECT (تحديد) و EXIT (خروج) بشكل متزامن.

**مالحظة:** يرجى توصيل الشاشات بكبالت ControlSync.

### **INFORMATION ECO( معلومات عن البيئة(**

**SAVINGS CARBON( توفير الكربون(:** يعرض معلومات عن مقدار توفير الكربون بالكيلو.

**USAGE CARBON( استخدام الكربون(:** يعرض معلومات عن مقدار استخدام الكربون بالكيلو. هذا تقدير حسابي، وليس قيمة قياس حقيقية.

**SAVINGS COST( توفير التكلفة(:** يعرض توفير تكاليف الكهرباء في شكل موازنة.

**SETTING CONVERT CARBON( إعداد تحويل الكربون(:** يضبط عامل اآلثار الكربونية عند حساب توفير الكربون. هذا اإلعداد األولى مبني على إصدار منظمة التعاون الاقتصادي والتنمية (إصدار ٢٠٠٨)

**SETTING CURRENCY( إعداد العملة(:** يعرض أسعار الكهرباء بست عمالت مختلفة.

**SETTING CONVERT CURRENCY( إعداد تحويل العملة(:** يعرض توفير الكهرباء على هيئة كيلووات\ساعة )عملة الواليات األمريكية المتحدة هي العملة الافتر اضية).

**ملاحظة:** الإعداد الأولى «للعملة = دولار أمريكي» وإعداد تحويل العملة = \$٠,١١\$.

- يمكن تغيير هذا اإلعداد باستخدام قائمة معلومات عن البيئة.
- إذا كنت تريد استخدام اإلعداد الفرنسي، راجع الخطوات التالية:
- ا . المس زر القائمة وحدد قائمة معلومات عن البيئة باستخدام الزر «RIGHT» (الأيمن) أو «LEFT» (الأيسر».
- ٢. حدد CURRENCY SETTING (إعداد العملة) ةعن طريق لمس زر «UP» (أعلى) أو «DOWN» (أسفل).
	- .3 وحدة العملة الفرنسية هي اليورو ) (. يمكنك تعديل إعداد العملة من أيقونة يورو ) ( من
	- دولار أمريكي (\$) من خلال لمس الزر «RIGHT» (الأيمن) أو «LEFT» (الأيسر) في إعداد العملة.
- ۶ ـ حدد CURRENCY CONVERT SETTING (إعداد تحويل العملة) عن طريق لمس زر «UP» (أعلى) أو «DOWN» (أسفل).
	- .5 حدد SETTING CONVERT CURRENCY( إعداد تحويل العملة( عن طريق لمس الزر »RIGHT( »األيمن( أو «LEFT» (الأبسر).
		- \* الإعداد المبدئي لليورو (€) مبني على بيانات منظمة التعاون الاقتصادي والتنمية لألمانيا (إصدار ٢٠٠٧). يرجى التحقق من بيان أسعار الكهرباء في فرنسا أو بيانات منظمة التعاون االقتصادي والتنمية عن فرنسا. بلغت القيمة الفرنسية وفقًا لبيانات منظمة التعاون الاقتصادي والتنمية (إصدار ٢٠٠٧) €1,11. .

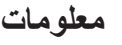

回

توفر معلومات عن دقة العرض الحالية والبيانات التقنية. تحتوي على رقم الطراز والرقم التسلسلي الخاصيين بشاشتك.

**تحذير OSD( المعلومات المعروضة على الشاشة(**

تختفي قوائم تحذير OSD( المعلومات المعروضة على الشاشة( عند تحديد EXIT( خروج(.

**SIGNAL NO( ال توجد إشارة(:** تعطي هذه الوظيفة تحذير عندما ال تكون هناك مزامنة رأسية أو أفقية. تظهر نافذة **Signal No( ال توجد إشارة(** عند التوصيل بالطاقة أو حدوث تغيير في إشارة الدخل.

**RANGE OF OUT( خارج النطاق(:** تعطي هذه الوظيفة توصية بأمثل دقة ومعدل تحديث. بعد تشغيل الطاقة أو إذا كان هناك تغيير في إشارة الدخل أو إذا كان توقيت إشارة الفيديو غير صحيح، ستظهر قائمة **Range Of Out( خارج النطاق(**.

## **استخدام وظيفة MODE PICTURE( وضع الصورة(**

<span id="page-25-1"></span>اختر وضع الصورة األكثر مالئمة لنوع المحتوى المعروض.

يوجد انواع متعددة من وضع الصورة (FULL (كامل)، ضوء أزرق منخفض، DICOM SIM، و PROGRAMMABLE (قابل للبرمجة)).

<span id="page-25-0"></span>• يحتوي كل PICTURE MODE (وضع الصورة) على إعدادات WHITE (الأبيض) وHUE (تدرج اللون)، وOFFSET (الإزاحة)، وSATURATION (التشبع).

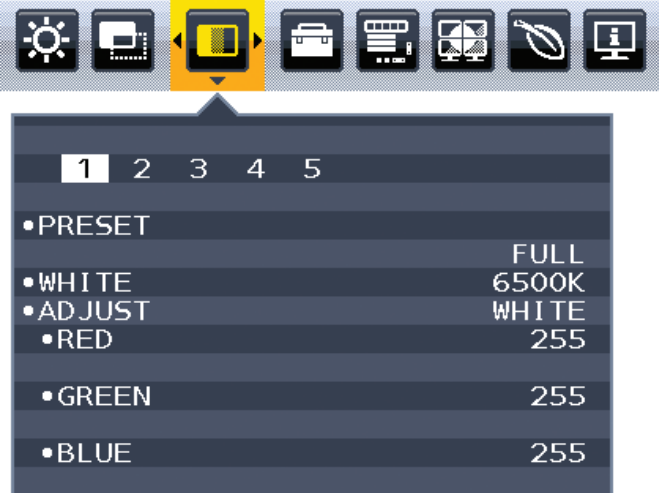

#### **نوع PRESET( التعيين المسبق(**

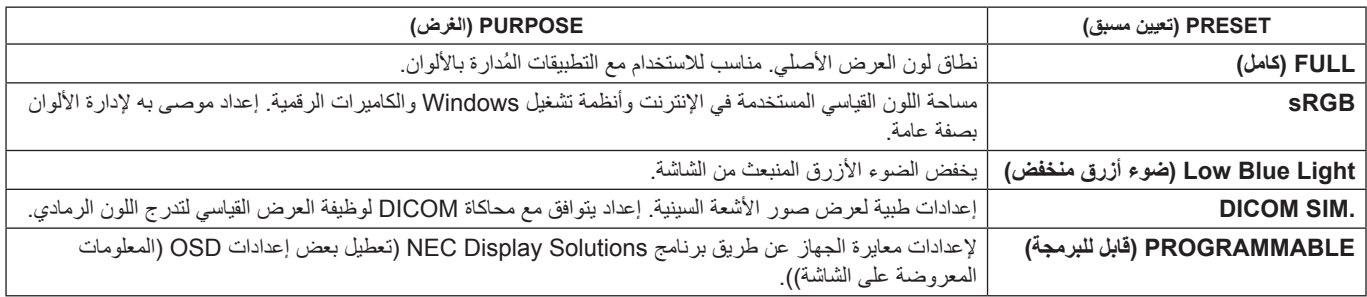

## <span id="page-26-1"></span>**المواصفات**

<span id="page-26-0"></span>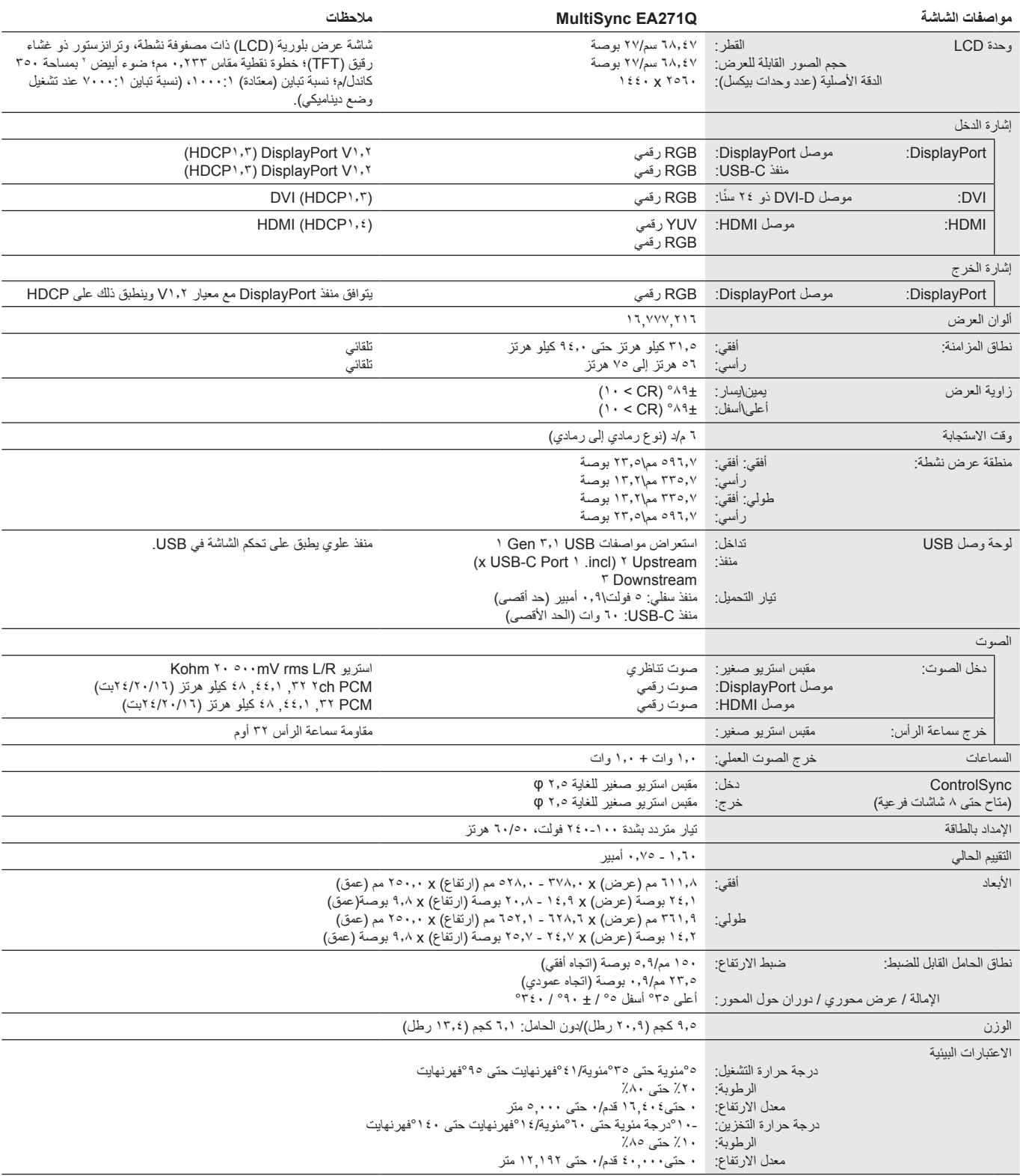

**مالحظة:** ُ المواصفات الفنية عرضة للتغيير دون سابق إخطار.

#### **التوقيتات الكبرى المدعومة**

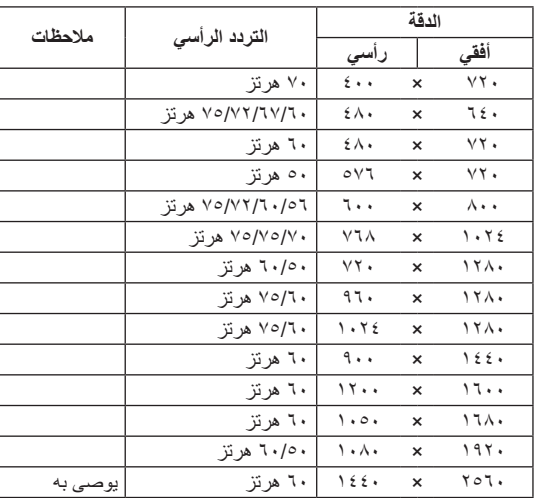

مل**احظة:** عندما تكون دقة الشاشة المحددة ليست دقة اللوحة الأصلية، يتم توسيق ظهور محتويات النص على الشاشة في الاتجاه الأفقي أو الرأسي لعرض الدقة غير الأصلية لملء الشاشة. يجري هذا التوسيع من خلال تقنيات دقة متدرجة تُستخدم في المعتاد و على نطاق واسع مع الأجهزة ذات اللوحات الموحدة.

#### **الخصائص**

<span id="page-28-0"></span>**USB من نوع C ذو توصيل طاقة:** يدعم دخل الفيديو والصوت، ووظيفة لوحة USB ويوصل الطاقة باألجهزة الموصلة من خالل كبل واحد، مما يوفر اتصال مرن في بيئة عمل مرتبة.

**إطار ضيق ثالثي الجوانب:** مظهر أنيق ومسافة أقل بين الشاشات المتعددة المتجاورة.

**حامل مصمم للتسهيل الكامل للعمل:** يوفر مرونة عرض مع 155 مم لتعديل االرتفاع، 5- ~ -35درجة إمالة، و-170درجة دوران حول المحور في االتجاهين اليمين\اليسار مع وظيفة إدارة الكبل وبصمة صغيرة. يمكن لرأس الشاشة (جزء العرض) لمس قاعدة الحامل لتحقيق متطلب الوضع الأقل طولًا.

 **خصائص ErgoDesign:** يعزز تجهيزات محسنة لإلنسان لتطوير بيئة العمل، وحماية صحة المستخدم وتوفير المال. باإلضافة إلى حامل مسهل للعمل بشكل كامل؛ تشمل األمثلة عناصر التحكم في المعلومات المعروضة على الشاشة لتعديل سريع وسهل للصورة وتقليل االنبعاثات.

وا**جهة تثبيت قياسية لـVESA:** يتيح لك توصيل شاشة MultiSync بأي ذراع أو حامل تثبيت، من غير منتجات الشركة، طالما كان متوافقًا مع المعيار الصادر عن VESA.

**تدوير المعلومات المعروضة على الشاشة:** يدعم تشغيل المعلومات المعروضة على الشاشة بسهولة عند ضبط الشاشة على عرض محوري )90\270 درجة( أو معكوس (١٨٠ درجة).

**خرج DisplayPort:** تحتوي هذه الشاشة على موصل خارجي خاص بمنفذ DisplayPort لالتصال بشكل تسلسلي. يمكن توصيل الشاشات المتعددة بدون إدارة معقدة للكبل.

ُيسر الحلول التي تقدمها شركة Microsoft ®مع نظام التشغيل Windows ®عمليات اإلعداد والتثبيت عن طريق السماح للشاشة بإرسال اإلمكانات الخاصة بها **التوصيل والتشغيل:** ت (كحجم الشاشة ومستويات الدقة المدعومة) بشكل مباشر إلى الكمبيوتر، مما يؤدي تلقائيًا إلى تحسين أداء الشاشة.

**Hub USB 3.1 Gen:1.** تضيف لوحة توصيل USB مرونة إلى الحوسبة عن طريق توفير وصول سهل إلى نقل البيانات السريع بـ USB والشحن بواسطة USB. لمزيد من التفاصيل، انظر [صفحة](#page-8-0) .7

**صورة إلى جانب صورة/صورة داخل صورة:** يمكن عرض مصدران دخل مختلفان في نفس الوقت جنبًا إلى جنب (صورة إلى جانب صورة) أو عرض شاشة فرعية صغيرة على الشاشة الرئيسية الكبيرة (صورة داخل صورة)، مما يزيد من إنتاجية العمل.

**معايرة الجهاز:** يضبط السطوع، واأللوان، ومنحنى جافا حسب تفضيلك ببرنامج ومستشعر لون.

**التحكم في الشاشة بواسطة USB:** يسمح لك بضبط كل عنصر عن طريق برنامج تطبيق عبر توصيل كبل USB.

**التحكم في 6 ألوان محورية:** باإلضافة إلى ألوان RGB( األحمر\األخضر\األزرق(، يمكن تعديل ألوان CMY( السماوي\األرجواني\األصفر( لخلق ألوان أفضل مثل صور الطباعة المتطابقة.

**UNIFORMITY( االتساق(:** هذا الوظيفة تفدم تعويض عن االختالفات البسيطة في مستوى اتساق اللون األبيض الذي قد يحدث على الشاشة كما تحسن اللون وتساوي اتساق إضاءة العرض.

**مستشعرات الوجود البشري\اإلضاءة المحيطة:** ً تتحكم في سطوع الشاشة بناء على وجود المستخدم وحالة اإلضاءة المحيطة الستهالك كهرباء أقل.

**IMPROVE RESPONSE( تحسين االستجابة(:** يحسن الرمادي إلى استجابة الرمادي.

ن**ظام مدير الطاقة الذكي (IPM):** يقدم طرقًا مبتكرة لتوفير الطاقة، ما يسمح للشاشة بالانتقال إلى مستوى أقل من استهلاك الطاقة عندما تكون قيد التشغيل ولكنها غير مستخدمة، وهو ما يوفر ثلثي الطاقة المستهلكة، فضلاً على تقليل الانبعاثات وخفض نفقات تكييف الـهواء في مكان الـعمل.

**ControlSync:** يوفر تحكم ومزامنة لإلعدادات حتى ثماني سلسالت عرض EA MultiSync من شاشة رئيسية واحدة )انظر [صفحة](#page-12-1) 11(.

**ADJUST INDIVIDUAL( ضبط فردي(:** يمكن للشاشة الرئيسية المخصصة ضبط شاشة\شاشات فرعية فردية عبر OSD( المعلومات المعروضة على الشاشة(. إنه خيار جيد ً لإلعدادات المتعددة الموضوعة بعيدا عن المستخدم.

**COMP TILE,MATRIX TILE( المصفوفة المتعددة وتوافق العرض المتعدد(:** تعرض صورة واحدة على الشاشات المتعددة مع الحفاظ على الدقة أثناء تعويض عرض إطار الصورة.

**تدوير الصورة ١٨٠ درجة:** عندما يتم ضبط الشاشات المتعددة في اتجاه رأسي للصحول على إطار أضيق من الجهة العليا، يمكن اللماشات العلوية. يمكن لهذه الوظيفة تصحيح دوران الشاشة دون استخدام وظيفة OS، مما يوفر، على سبيل المثال، إعداد أسهل لـ Matrix Tile.

**SETTING CUSTOMIZE( تخصيص اإلعدادات(:** يسمح بحفظ اإلعدادات الحالية واسترداد اإلعدادات المحفوظة.

**ضوء أزرق منخفض:** تقلل وظيفة الضوء األزرق المنخفض من الضوء األزرق وتساعد في التخفيف من إجهاد العين بدرجة كبيرة )انظر [صفحة](#page-25-1) 24(.

**دون وميض:** يقلل نظام اإلضاءة الخلفية المتخصص من الوميض للحد من إجهاد العين.

**برنامج 2 Administrator NaViSet :** يوفر واجهة بيانية موسعة وسهلة االستخدام تسمح لك بضبط إعدادات عرض المعلومات المعروضة على الشاشة من جهاز كمبيوتر شخصي شبكي.

### **استكشاف األعطال وإصالحها**

#### <span id="page-29-1"></span>**ال توجد صورة**

- تأكَّد أن كبل الإشار ة متصل كليًا بالشاشة والكمبيوتر <sub>.</sub>
- تأكد أن كبل العرض الخاص بجهاز الكمبيوتر مستقر بالكامل في فتحته. ّ
- ال تستخدم مهايئ محول منفذ DisplayPort. هذا الجهاز غير مدعوم.
- تأكد من وجود مفاتيح طاقة جهاز الكمبيوتر والشاشة على وضعية تشغيل.
- <span id="page-29-0"></span>• ستغلق الشاشة تلقائيًا من خلال وظيفة POWER SAVE TIMER (مؤقت توفير الطاقة) عندما يكون إعداد POWER SAVE TIMER (مؤقت توفير الطاقة) قيد التشغيل وستستمر في وضع توفير الطاقة لمدة ساعتين. يرجى لمس مفتاح الطاقة.
	- تأكد من تحديد التوقيتات الكبرى المدعومة لبطاقة العرض أو النظام المستخدم. )يرجى استشارة هذا الدليل الخاص بالنظام أو بطاقة العرض للدقة المدعومة وتغيير اإلعدادات(.
		- تحقق من توافق الشاشة مع بطاقة الشاشة ومن ضبط اإلعدادات الموصى بها.
			- تحقق من عدم وجود السنون مثنية أو مضغوطة في موصل كبل اإلشارة.
				- تأكد أن الجهاز المتصل يرسل إشارة إلى الشاشة. ّ
- إذا كان لون الشاشة األمامية أزرق داكن، تحقق من وضع إعداد SETTING MODE OFF( وضع إيقاف التشغيل( )انظر[صفحة](#page-16-0) 15( أو SENSING HUMAN )االستشعار البشري( )انظر[صفحة](#page-17-0) 16(.

#### **عدم استجابة زر الطاقة**

• افصل كبل الطاقة الخاص بالشاشة من مأخذ التيار المتردد إليقاف تشغيل الشاشة وإعادة ضبطها.

#### **ثبات الصورة**

- يحدث ثبات الصورة عندما يظل أثر الصورة أو «ظلها» ظاهرًا على الشاشة بعد اختفاء الصورة الإصلية، ومع ذلك فإن ظاهرة ثبات الصورة بشاشات LCD غير دائمة، ًا لشاشات CRT، غير إنه ينبغي تجنب عرض الصور الثابتة لفترة طويلة على الشاشة. ولتخفيف ظاهرة ثبات الصورة، قم بإيقاف تشغيل الشاشة بمقدار من الوقت خالف يعادل مقدار الوقت الذي استغرقه عرض الصورة السابقة، فمثًل، إذا استمر عرض الصورة على الشاشة لمدة ساعة ثم تبقى أثر للصورة، فيجب إيقاف تشغيل الشاشة لمدة ساعة لمحو أثر الصورة.
- **مالحظة:** كما هو الحال بالنسبة لكل أجهزة العرض الشخصية، توصي شركة SOLUTIONS DISPLAY NEC باستخدام شاشة التوقف على فترات زمنية منتظمة متى كانت الشاشة في وضع خمول، أو يمكن إيقاف تشغيل الشاشة في حال عدم االستخدام.

#### **ُتعرض رسالة »RANGE OF OUT( »خارج النطاق( )تكون الشاشة فارغة أو تظهر صور خشنة فقط(**

- يعرض تحذير OSD (المعلومات المعروضة على الشاشة) الخاص بـ «OUT OF RANGE» (خارج النطاق) على صور استقرابية (بعض وحدات بيكسل مفقودة): قد ّ تكون ساعة أو دقة اإلشارة عالية للغاية. غير اإلعدادات إلى الوضع المدعوم.
	- ُيعرض تحذير OSD( المعلومات المعروضة على الشاشة( »RANGE OF OUT ّ( » خارج النطاق( على شاشة فارغة: تردد اإلشارة خارج النطاق. غير اإلعدادات إلى الوضع المدعوم.

#### **عدم استقرار الصور أو عدم وضوحها أو ظهور تشوش بها**

- ً ينبغي إحكام تثبيت كبل اإلشارة بالكمبيوتر تماما.
- استخدم أزرار التحكم الخاصة بضبط OSD (الصور المعروضة على الشاشة) لتركيز العرض وضبطه من خلال زيادة قيم الضبط الدقيق أو تقليلها. عند تغيير وضع العرض، قد ينبغي إعادة ضبط اإلعدادات الخاصة بضبط OSD( الصور المعروضة على الشاشة(.
	- تحقق من توافق الشاشة مع بطاقة الشاشة وضبط توقيتات اإلشارة الموصى بها.
	- في حالة عدم وضوح النص، فينبغي تغيير وضع الفيديو إلى وضع غير متداخل مع استخدام معدل تحديث 60 هرتز.

#### **عدم إضاءة LED( مؤشر بيان الحالة( الموجود على الشاشة )يتعذر رؤية اللون األزرق أو األصفر الكهرماني(**

- ينبغي أن يكون مفتاح الطاقة في وضع ON( تشغيل( كما ينبغي توصيل كبل الطاقة.
	- قم بزيادة ضبط BRIGHTNESS LED( سطوع LED).

#### **الصورة غير ساطعة**

- تأكد من إغالق تشغيل MODE ECO( الوضع االقتصادي( وBRIGHTNESS AUTO( السطوع التلقائي(.
	- إذا كان السطوع متذبذب، تأكد من إيقاف تشغيل BRIGHTNESS AUTO( السطوع التلقائي(.
		- ً ينبغي إحكام تثبيت كبل اإلشارة تماما.
		- يحدث تراجع سطوع شاشة LCD بسبب االستخدام لمدة طويلة أو حاالت البرودة الشديدة.
			- يرجى تغيير LEVEL VIDEO( مستوى الفيديو( عند استخدام دخل HDMI.
	- ّ في حال تذبذب السطوع، تأكد أن MODE DV( وضع DV )مضبوط على STANDARD( قياسي(.

#### **عدم ظهور الصورة المعروضة بالحجم المناسب**

- استخدم أزرار التحكم في ضبط صورة OSD( المعلومات المعروضة على الشاشة( لزيادة أو تقليل هذا الضبط التقريبي.
	- تأكد من تحديد التوقيتات الكبرى المدعومة لبطاقة العرض أو النظام المستخدم. )يرجى الرجوع إلى الدليل الخاص بالنظام أو بطاقة العرض للدقة المدعومة وتغيير اإلعدادات(.
		- يرجى تغيير SCAN OVER( زيادة حجم الصورة( عند استخدام دخل HDMI.
	- يرجى التأكد من إعدادات MATRIX TILE( المصفوفة المتتابعة( و180° ROTATE( دوران °180(.

#### **ال يوجد فيديو**

- في حال عدم وجود فيديو على الشاشة، أغلق زر الطاقة ثم قم بتشغيله مرة أخرى.
- تأكد من أن جهاز الكمبيوتر ليس في وضع توفير الطاقة )المس لوحة المفاتيح أو الماوس(.
- عند استخدام DisplayPort (منفذ العرض)، تتوقف بعض البطاقات عن إخراج إشارات فيديو في وضع الدقة المنخفض عند OFF/ON (تشغيل / إيقاف تشغيل) الشاشة أو في حالة توصيلها / فصلها عن سلك التيار المتردد.
	- يرجى تغيير SCAN OVER( زيادة حجم الصورة( عند استخدام دخل HDMI.
	- عند استخدام دخل DisplayPort، يرجى تغيير إعدادات DisplayPort( انظر [»استرجاع من ال يوجد صورة« في صفحة 13](#page-14-2)(.
		- تأكد من عند ضبط DETECT VIDEO( كشف الفيديو( على إعداد NONE( ال يوجد(.

#### **ال يوجد صوت**

- تأكد من توصيل كبل السماعة بشكل مناسب.
	- تأكد من تنشيط وضع كتم الصوت.
- تأكد من مستوى حجم الصوت في قائمة OSD( المعلومات المعروضة على الشاشة(.
- في حالة ضبط إشارة الدخل على منفذ العرض أو HDMI، تأكد من ضبط INPUT SOUND( دخل الصوت( في قائمة OSD( المعلومات المعروضة على الشاشة( على منفذ العرض أو HDMI.

#### **تباينات السطوع بمرور الوقت**

- قم بتغيير وضع BRIGHTNESS AUTO( السطوع التلقائي( على )إيقاف التشغيل( OFF، ثم اضبط مستوى السطوع.
	- اضبط MODE DV( وضع DV )على STANDARD( قياسي( ثم اضبط السطوع.
- **ملاحظة: عند تعيين AUTO BRIGHTNESS (السطوع التلقائي) على ON (تشغيل)، تضبط الشاشة السطوع تلقائيًا بناءً على إشارة البيئة المحيطة.** عند تغيير سطوع البيئة المحيطة، سيتغير سطوع الشاشة كذلك. عند تعيين DV MODE (وضع DV) على DYNAMIC (ديناميكي)، تضبط الشاشة السطوع تلقائيًا.
	-

#### **لوحة وصل USB ال تعمل**

- تحقق من أن سلك USB موصل على نحو سليم. راجع دليل المستخدم الخاص بجهاز USB.
- تحقق من اتصال منفذ USB العلوي الموجود في الشاشة بمنفذ USB السفلي الموجود في جهاز الكمبيوتر. وتأكد من أن الكمبيوتر قيد التشغيل.

#### **)استشعار الوجود البشري( ال يعمل**

- تأكد من عدم وجود أي غرض أمام )استشعار الوجود البشري(.
- ُ تأكد من عدم وجود أي معدة تبعث أشعة تحت حمراء أمام الشاشة.

#### **ControlSync ال يعمل**

- تأكد من أن كبل ControlSync موصل بشكل صحيح.
- تأكد من أن كبل ControlSync ليس في توصيل حلقي.
- يجب أن توصل الشاشة الرئيسية بموصل خرج ControlSync فقط.
	- يرجى استخدام كبل ControlSync الموفر مع المنتج.
	- يمكنك استخدام حتى 8 شاشات فرعية عبر كبالت ControlSync.

#### **تم تدوير قائمة OSD( المعلومات المعروضة على الشاشة( المعروضة.**

• تأكد من إعدادات ROTATION OSD( تدوير قائمة المعلومات المعروضة على الشاشة(.

#### **جهاز USB من نوع C ال يعمل**

• ارجع إلى موقع Solutions Display NEC على الويب للحصول على معلومات حول كبالت وأجهزة USB من نوع C التي تم اختبارها. **»cable C-USB Remove :Warning( »تحذير: أزل كابل C-USB )تم عرض OSD( المعلومات المعروضة على الشاشة(.** • اكتشفت الشاشة تيار أو فولتية غير عادية في منفذ C-USB. يرجى إزالة كبل C-USB ً فورا.

**ال توجد صورة**

- تأكد من ضبط USB FUNCTIONALITY (وظائف USB) على ON (تشغيل) أو AUTO (تلقائي).
- تحقق ما إذا كان جهاز C-USB الموصل يتوافق مع وضع Alt DisplayPort على USB من نوع C.
	- تحقق من أن USB من نوع C تتوافق مع USB 3.1 Gen1. أو Gen.2.
		- **لم يبدأ الشحن أو الشحن غير ثابت.**
- تأكد من ضبط FUNCTIONALITY USB( وظائف USB )على ON( تشغيل( أو AUTO( تلقائي(.
	- تحقق ما إذا كان جهاز C-USB يتوافق مع تسليم طاقة USB.
		- تحقق من أن USB من نوع C تتوافق مع تسليم طاقة USB.
- إذا استمرت المشكلة، أزل كبل الطاقة الخاص بالشاشة من مأخذ التيار المتردد ثم أزل كبل C-USB. أعد توصيل سلك الطاقة وقم بتوصيل كبل C-USB.

#### **ال توجد صورة في اتصال الشاشة المتعددة**

- تأكد من أن مستوى الدقة أقل من إعداد الدقة الموصي بها.
- تحقق للتأكد من أن بطاقة العرض تدعم MST( نقل الدفق المتعدد(.
- ً يعتمد عدد الشاشات المتصلة معا بشكل تسلسلي من خالل وضع SST( نقل الدفق الواحد( على حدود محتويات HDCP.
	- يجب توصيل الشاشات بكبل DisplayPort المزود.
- تأكد أن يكون MULTISTREAM OUT DP( الدفق المتعدد لخرج DP« )Auto( »الخرج( وإعداد RATE BIT( معدل البت( يكون »2HBR »عند استخدام MST (نقل الدفق المتعدد)، (انظر [صفحة](#page-14-1) ١٣).

تقلل وظيفة (استشعار الوجود البشري) من استهلاك الطاقة من خلال الكشف عن حركة الشخص.

تشمل وظيفة HUMAN SENSING (استشعار الوجود البشري) الإعدادين التاليين:

<span id="page-31-0"></span>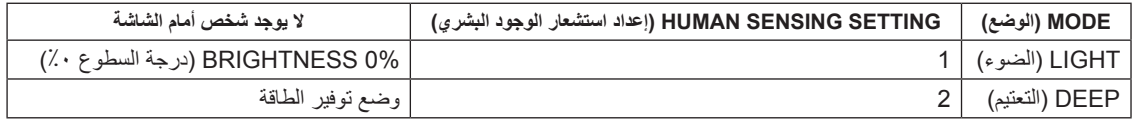

#### **صورة لعملية استشعار الوجود البشري**

- أ. حندما لا يكشف المستشعر عن وجود شخص أمام الشاشة، تبقى الشاشة قيد التشغيل للمدة الزمنية المضبوطة في HUMAN SENSING (استشعار الوجود البشري) > START TIME (وقت البدء) (انظ[رصفحة](#page-17-1) ١٦).
	- ب. تعرض الشاشة إشعار بعد انقضاء المدة المنصوص عليها دون الكشف عن وجود بشري. يمكنك إعداد شاشة الإشعارات من SENSOR INFORMATION (معلومات المستشعر) (انظر [صفحة](#page-22-1) ٢١).

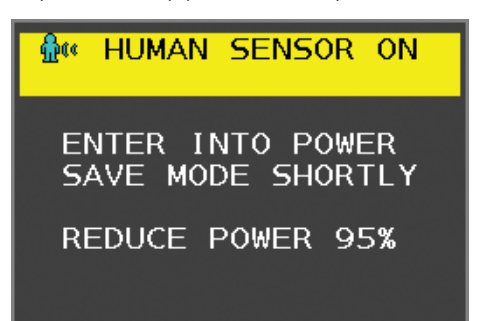

- جـ. بعد عرض الإشعارات، إذا تم ضبط LIGHT (الإضاءة) على HUMAN SENSING (استشعار وجود بشري)، تظلم الشاشة بالتدريج حتى يصل السطوع إلى ٠٪. إذا تم ضبط DEEP (تعتيم) على HUMAN SENSING (استشعار وجود بشري)، تدخل الشاشة في وضع توفير الطاقة.
	- د. ً عندما يكشف المستشعر عن عودة شخص، تتحول الشاشة تلقائيا من وضع توفير الطاقة إلى الوضع العادي.
- **مالحظة:** عندما يتم ضبط LIGHT( اإلضاءة( على SENSING HUMAN ً( استشعار وجود بشري(، تسطع الشاشة تدريجيا حتى تعود إلى درجة السطوع األصلي.

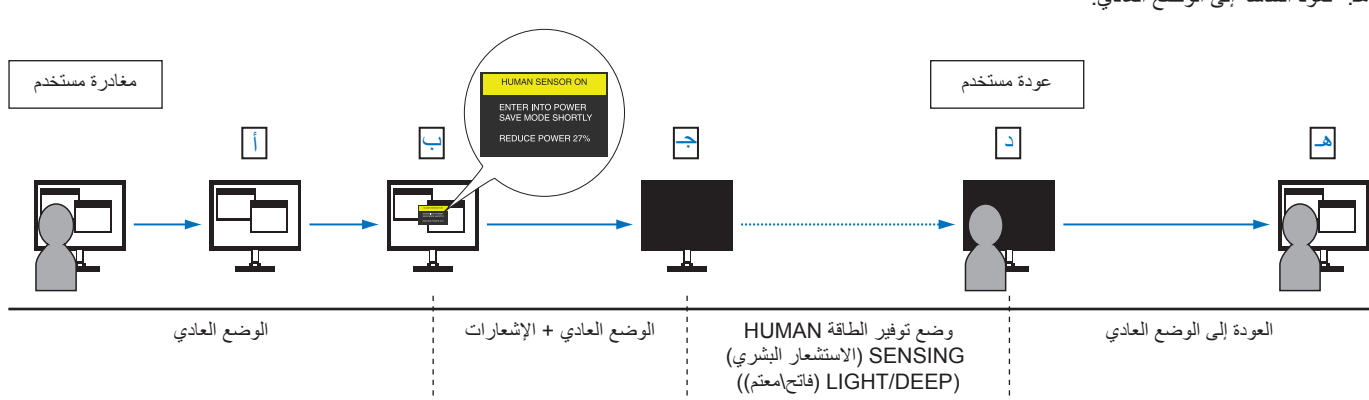

هـ. تعود الشاشة إلى الوضع العادي.

]مثال على 3 MONITOR V( الشاشة الرأسية 3( و3 MONITOR H( الشاشة األفقية 3( )انظر [صفحة](#page-23-2) 22([

- ا. اضغط على مفتاح MENU/EXIT (القائمة/الخروج) لعرض قائمة OSD (المعلومات المعروضة على الشاشة).
	- .2 اضغط على مفتاح RIGHT/LEFT( يسار/يمين( لتحديد DISPLAY MULTI( العرض المستمر(.
- <span id="page-32-0"></span>.3 اضغط على مفتاح UP/DOWN( أسفل/أعلى( لتحديد MONITOR H( الشاشة األفقية(. انتقل إلى مفتاح RIGHT/LEFT( يسار/يمين( لضبط 3 MONITOR H (الشاشة الأفقية ٣)

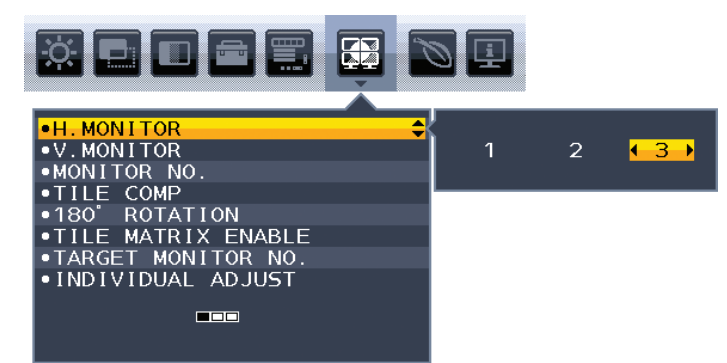

- .4 اضغط على مفتاح UP/DOWN( أسفل/أعلى( لتحديد MONITOR V( الشاشة الرأسية(. اضغط على مفتاح اليسار/اليمين لضبط 3 MONITOR V( الشاشة الرأسية 3(.
	- .5 اضغط على مفتاح UP/DOWN( أعلى/أسفل( لتحديد .NO MONITOR( رقم الشاشة( ثم اضبط رقم الشاشة بشكل فردي. يجب أن تكون الشاشة المعروضة في أسفل الجهة اليسرى ١ (الشاشة الرئيسية).

عند ضبط رقم الشاشة، يرجى تركيب الشاشة في نفس المكان الذي يظهر فيه رقم التثبيت المفترض باللون األسود.

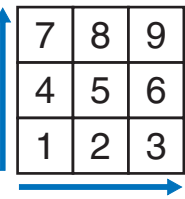

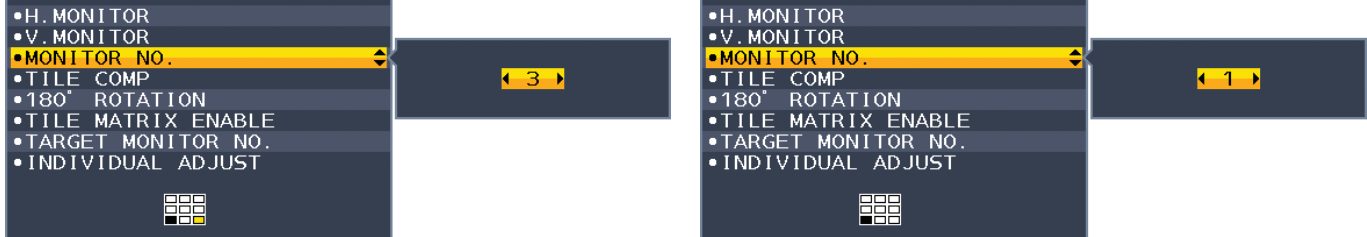

.6 اضغط على مفتاح UP/DOWN( أسفل/أعلى( لتحديد ENABLE MATRIX TILE( تمكين المصفوفة المتتابعة( ثم اضبطه على ON( تشغيل(. اضبط جميع الشاشات المتصلة بشكل فردي باتباع الإجراءات المذكورة أعلاه من ١ إلى ٦.

#### **استخدام وظيفة ControlSync مع تهيئة الشاشة المتعددة**

للتحكم في الشاشة الفرعية من الشاشة الرئيسية، يتم استخدم مفاتيح التحكم الموجودة في الشاشة الرئيسية.

يرجى تركيب الشاشة الرئيسية في مكان يسهل الوصول إليه.

#### **تركيب مكونات الشاشة المتعددة.**

عند استخدام الشاشات في تهيئة الشاشة المتعددة لفترة أطول، قد يحدث في حجم شاشات العرض نتيجة لتغيرات درجة الحرارة. ونتيجة لهذا فمن المستحسن ترك فجوة أكبر من مليمتر واحد بين حواف الشاشات المجاورة.

[مثال على توصيل الكبلات]

3 MONITOR H( الشاشة األفقية 3( 3 MONITOR V( الشاشة الرأسية 3(

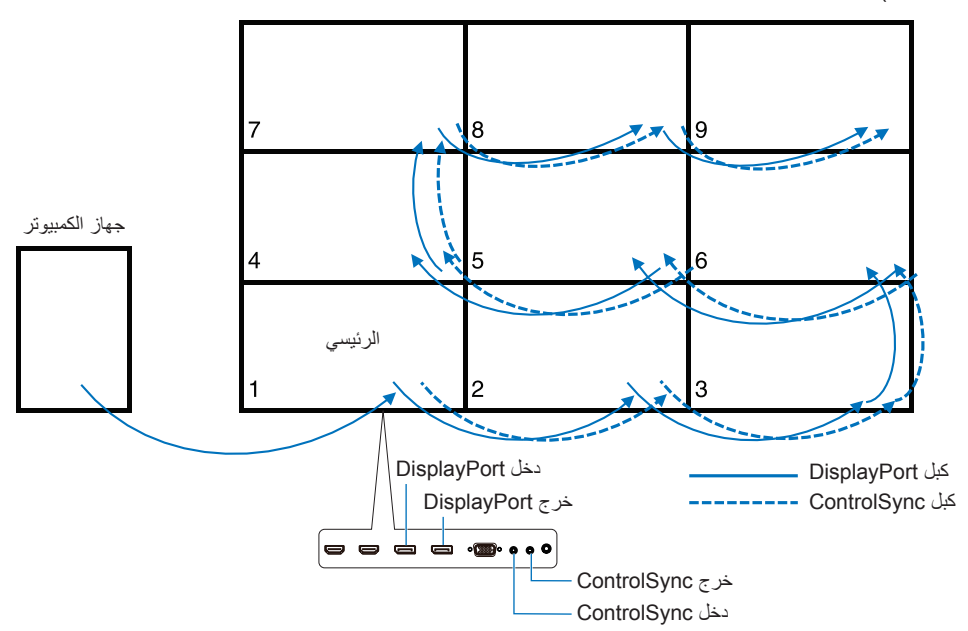

إذا قمت بتوصيل الشاشات بكبالت DisplayPort، يرجى التحقق من أن الشاشة التي تم توصيلها بجهاز الكمبيوتر هي الشاشة الرئيسية.

إذا قمت بإيقاف تشغيل إحدى الشاشات عند تهيئة وتوصيل الشاشة المتعددة بكبل DisplayPort بشكل تسلسلي، سيتم إيقاف عرض الصورة على الشاشات المتصلة بتلك الشاشة. لعرض الصورة على الشاشات، يرجى تشغيل الشاشة التي قمت بإيقاف تشغيلها.

عند الضبط لعرض صورة واحدة من TILE MATRIX ENABLE (تمكين المصفوفة المتتابعة)، يرجى ضبط رقم الشاشة من خلال الرجوع إلى .MONITOR NO (رقم لشاشة). (انظر[صفحة](#page-22-2) ٢١). يمكنك تعيين أرقام للشاشة بأي ترتيب. ليس بالضرورة أن تكون أرقام الشاشة تتبع ترتيب الكبلات المتصلة.

## **استخدام وظيفة )السطوع التلقائي(**

<span id="page-34-0"></span>بمكن ضبط سطوع شاشة LCD بحيث يزيد أو ينخفض وفقًا لكمية الإضاءة المحيطة الموجودة داخل الغرفة. فإذا كانت الغرفة ساطعة الإضاءة، تصبح الشاشة ساطعة بنفس الدرجة. ً أما إذا خفتت اإلضاءة، يخفت ضوء الشاشة تبعا لذلك. ويتمثل الغرض من هذه الوظيفة في جعل المشاهدة أكثر راحة للعين، من خالل توفير مجموعة من ظروف اإلضاءة.

### <span id="page-34-1"></span>**SETUP( اإلعداد(**

استخدام الإجراءات التالية لتحديد (نطاق السطوع) الذي ستستخدمه الشاشة عند تفعيل وظيفة (السطوع التلقائي).

ا. اضبط مستوى BRIGHTNESS (السطوع). هذا هو مستوى السطوع الذي ستصل الشاشة إليه عندما يصل مستوى الإضاءة المحيطة إلى أقصاه. حدد هذا الإعداد عندما تكون اإلضاءة في الغرفة في أقصى حد لها.

حدد ON( تشغيل( في قائمة BRIGHTNESS AUTO( السطوع التلقائي( )**الشكل 1**(. ثم استخدم األزرار األمامية لتحريك المؤشر حتى إعدادات BRIGHTNESS )السطوع(. اختر مستوى السطوع المرغوب فيه )**الشكل 2**(.

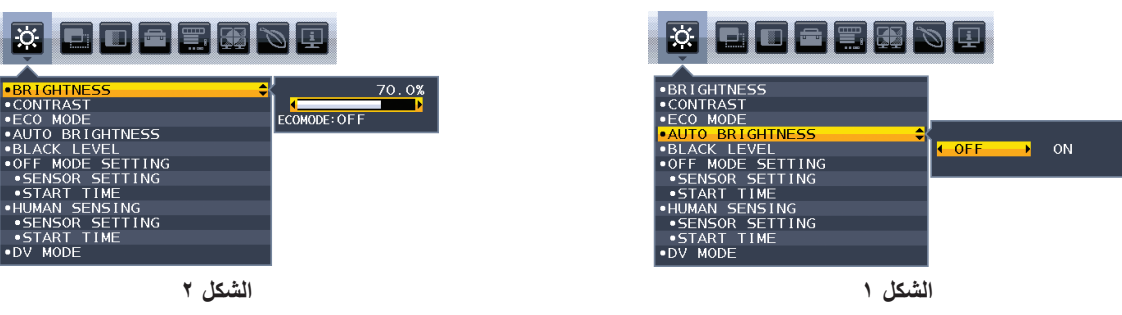

- .2 الضبط على مستوى DARK( معتم(. هذا هو مستوى السطوع الذي ستنخفض الشاشة إليه عندما يصل مستوى اإلضاءة المحيطة إلى أدنى مستوى. تأكد أن الغرفة مظلمة عند ضبط هذا المستوى.
	- ثم استخدم األزرار األمامية لتحريك المؤشر حتى إعدادات BRIGHTNESS( السطوع(. اختر مستوى السطوع المرغوب فيه )**الشكل 3**(.

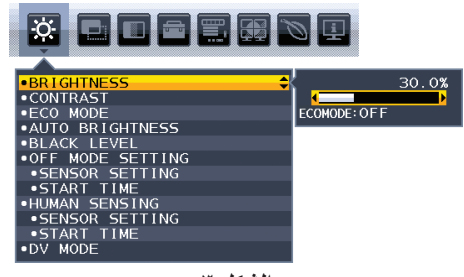

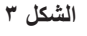

عند تنشيط وظيفة «السطوع التلقائي»، يتغير مستوى إضاءة الشاشة تلقائيًا طبقًا لظروف الإضاءة المحيطة في الغرفة (ا**لشكل ٤**).

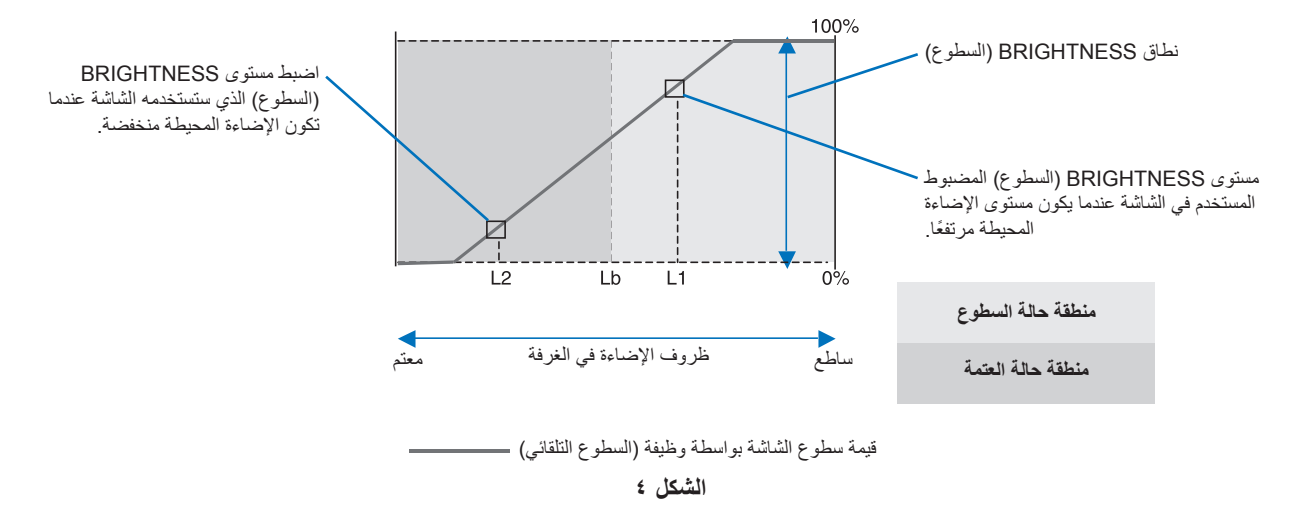

Lb( سطوع منخفض(: الحد بين ظروف اإلضاءة الساطعة والخافتة؛ تم ضبطه في المصنع

1L( مستوى السطوع األول(: مستوى BRIGHTNESS ً( السطوع( المضبوط المستخدم في الشاشة عندما يكون مستوى اإلضاءة المحيطة مرتفعا )Lb>1L) 2L( مستوى السطوع الثاني(: مستوى BRIGHTNESS ً( السطوع( المضبوط المستخدم في الشاشة عندما يكون مستوى اإلضاءة المحيطة منخفضا )Lb<2L)

مستوى السطوع األول ومستوى السطوع الثاني هما مستويا السطوع اللذان يضبطهما المستخدم للتعويض عن التغييرات في اإلضاءة المحيطة.

## **استخدام وظيفة PICTURE MULTI( الصور المتعددة(**

يمكن للشاشة عرض شاشات مقسمة من مصدرين عن طريق استخدام واحدة من تركيبات الدخل المعروضة في [صفحة](#page-19-1) .18

<span id="page-35-0"></span>**مالحظة:** من فضلك انظر PICTURE MULTI( الصور المتعددة( )[صفحة](#page-19-1) 18( PATTERN PICTURE( ونمط الصورة( )[صفحة](#page-20-0) 19(. تم ضبط إعدادات SOUND INPUT (دخل الصوت) وBRIGHTNESS (السطوع) لكل من الشاشتين.

### **SETUP( اإلعداد(**

ا. اضغط على MENU (القائمة) لفتح قائمة OSD (المعلومات المعروضة على الشاشة).

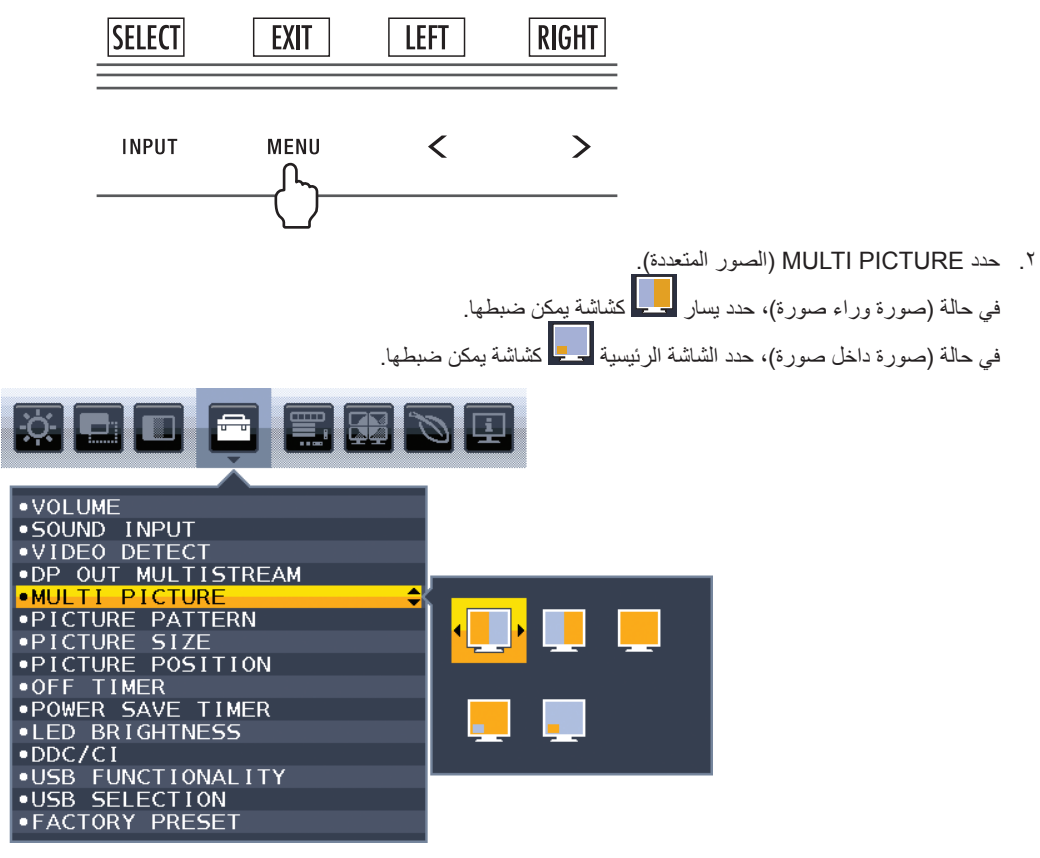

- أغلق قائمة OSD (المعلومات المعروضة على الشاشة) لتغيير دخل الإشارة.
- .3 المس INPUT( دخل(، ثم حدد إشارة الدخل المستخدمة عن طريق الشاشة المحددة.

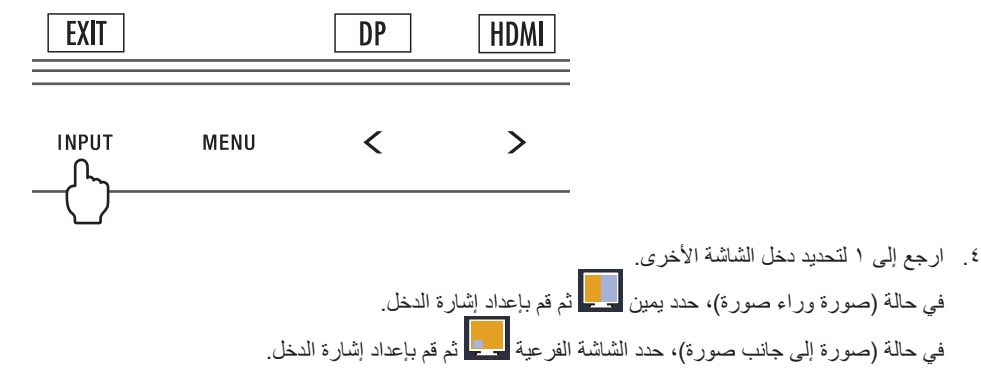

# <span id="page-36-0"></span>العربية

### **استخدام وظيفة )تكبير/تصغير(**

تتيح لك استخدام كامل مساحة الشاشة خاصةً لتكبير مقاس الصورة بشكل ملحوظة. تتيح توسيع الصورة المعروضة في المنتصف. **مالحظة:** عندما يتم ضبط LEFT( يسار( أو RIGHT( يمين( في PICTURE MULTI ً( الصور المتعددة(، تتوسع وتقل الصورة األخرى تلقائيا.

### **SETUP( اإلعداد(**

ا. حدد FULL (كامل) أو ASPECT (نسبة العرض إلى الارتفاع) في EXPANSION (توسيع) لتنشيط وظيفة تكبير\تصغير (انظر [صفحة](#page-18-0) ١٧).

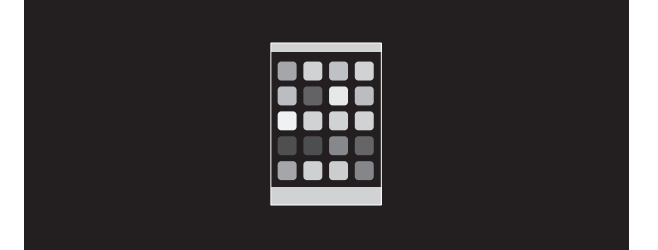

#### **OFF EXPANSION( إيقاف التوسيع(**

.2 اضبط الدقة من خالل RESOLUTION.H( دقة رأسي( أو RESOLUTION.V( دقة أفقي( )انظر [صفحة](#page-17-2) 16(.

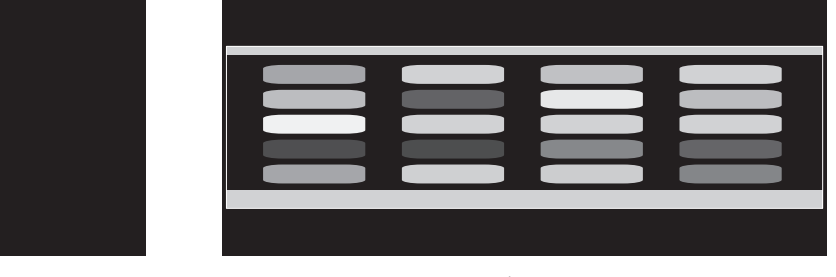

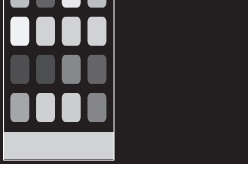

**توسيع أفقي توسيع رأسي**

.3 يمكن تحريك الصورة من المركز إلى اليمين واليسار عبر تحديد RIGHT/LEFT( يمين\يسار( وكذلك إلى األعلى واألسفل عن طريق تحديد DOWN/UP( أعلى\أسفل( )انظر [صفحة](#page-17-3) 16(.

|--|--|--|--|

**تحريك إلى األعلى أو األسفل تحريك إلى اليمين أو اليسار**

**ملاحظة:** عند عرض شاشتين، تصبح دقة خرج الصور الرئيسية (القابلة للتعديل) ذات أولوية<sub>.</sub>

أ. الصورة جهة اليمين مضبوطة لتصبح الصورة الرئيسية. في هذه الحالة، تضبط الصورة ذات األولوية لتكون في الجهة اليمنى مع وجود منطقة سوداء. يقل دخل دقة الصورة في جهة اليسار.

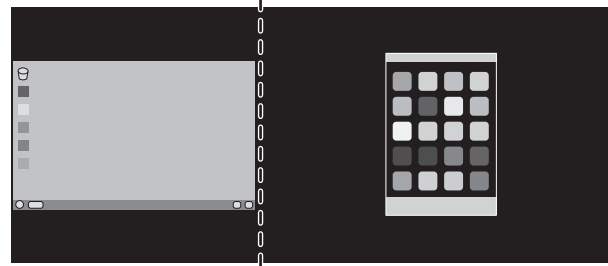

ب. الصورة جهة اليسار مضبوطة لتصبح الصورة الرئيسية. في هذه الحالة، تضبط الصورة ذات األولوية لتكون في الجهة اليسرى. يقل حجم الصورة المحاطة بمنطقة سوداء الموجودة في الجهة اليمنى.

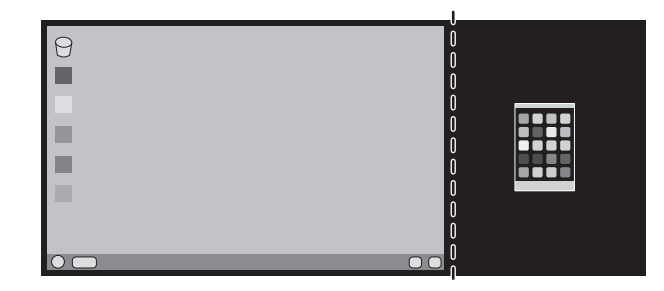

لتكبير الصورة المقسومة: استخدم اإلجراءات التالية لتقليل المنطقة السوداء وتكبير الصور المقسمة.

1 في هذه الحالة، تضبط الصورة ذات الأولوية لتكون في الجهة اليمنى. يمكن تقليل حجم المنطقة السوداء من خلال ضبط الدقة (انظ[رصفحة](#page-17-2) ١٦).

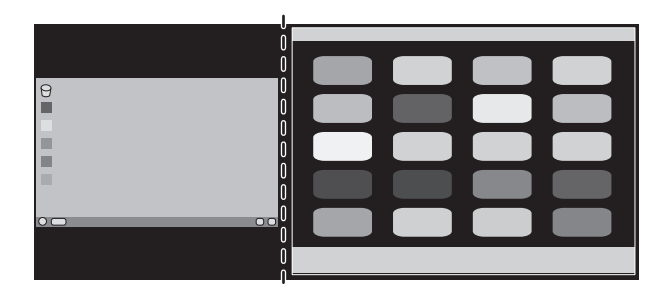

٢. حرك الصورة ذات الأولوية إلى الجانب الأيسر.

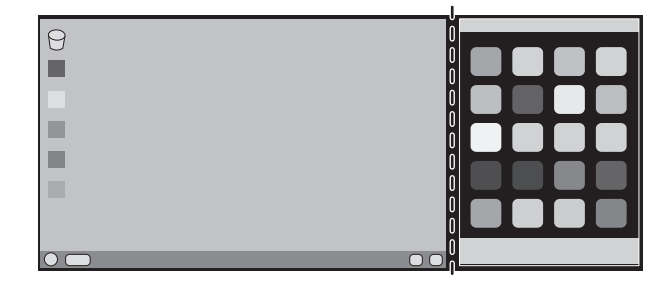

### **المعلومات الصادرة عن الجهة المصنعة بشأن إعادة التدوير والطاقة**

<span id="page-38-0"></span>تلتزم شركة SOLUTIONS DISPLAY NEC بشدة تجاه حماية البيئة وتعتبر إعادة التدوير من أهم أولويات الشركة لتقليل العبء الواقع على البيئة إلى أدنى حد ممكن. وفي هذا الإطار، فإننا نكرس أنفسنا لصناعة منتجات صديقة للبيئة ونواصل السعي جاهدين للمعاونة على تحديث المعايير القياسية الصادرة عن جهات مثل ISO (المنظمة الدولية للتوحيد القياسي) وTCO( التحاد النقابات السويدية).

### **التخلص من منتج NEC القديم**

إن الهدف المنشود من عملية إعادة التدوير هو تحقيق الفائدة للبيئة عن طريق إعادة استخدام الخامات وتطويرها وإعادة تهيئتها واستخلاص أهم ما تحتويه. هذا وتضمن المواقع المخصصة لإعادة التدوير، التعامل بشكل سليم مع المكونات الضارة بالبيئة والتخلص منها بشكل آمن. وفي سبيل ضمان أفضل مستوى لإعادة تدوير منتجاتنا، تقدم شركة NEC DISPLAY SOLUTIONS العديد من الإجراءات الخاصة بإعادة التدوير ، فضلاً عن الإرشادات فيما يتعلق بكيفية التعامل مع المنتج بشكل لا يضر البيئة عند انتهاء عمره االفتراضي.

للحصول على كافة المعلومات المتعلقة بالتخلص من المنتج، ومرافق إعادة التدوير الموجودة في كل دولة، يرجى زيارة موقعنا اإللكتروني:

**/greencompany/com.solutions-display-nec.www://http**( في أوروبا(,

**com.display-nec.www://https**( في اليابان( أو

http://www.necdisplay.com (في الولايات المتحدة الأمريكية)

### **توفير الطاقة**

تتميز هذه الشاشة بقدرة متطورة على توفير الطاقة، وعند إرسال إشارة إدارة طاقة الشاشة إلى شاشة العرض، يتم تنشيط وضع Saving Energy( توفير الطاقة(، ثم تدخل شاشة العرض في هذا الوضع.

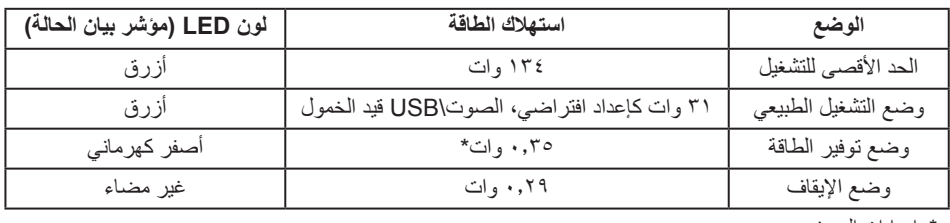

\*: إعدادات المصنع

للحصول على مزيد من المعلومات، تفضلوا بزيارة المواقع اإللكترونية التالية:

/http://www.necdisplay.com (في الولايات المتحدة الأمريكية)

**/com.solutions-display-nec.www://http**( في أوروبا(

**html.index/global/com.display-nec.www://https**( في جميع أنحاء العالم(

لالطالع على معلومات توفير الطاقة: ]اإلعداد االفتراضي: إيقاف FUNCTIONALITY USB( وظائف USB])

```
لالطالع على مطلب ErP:
```
إعداد: ]اإلعداد االفتراضي: إيقاف FUNCTIONALITY USB( وظائف USB]) استهالك الطاقة: 6 وات أو أقل وقت وظيفة إدارة الطاقة: 1 ً وات تقريبا

للاطلاع على متطلبات ErP (الشبكة في وضع الاستعداد): إعداد: ]اإلعداد االفتراضي: إيقاف FUNCTIONALITY USB( وظائف USB]) استهلاك الطاقة: ٠,٥ وات أو أقل (عند تنشيط منفذ واحد) ٢,٠١ وات أو أقل (عند تنشيط كل المنافذ). وقت وظيفة إدارة الطاقة: 1 ً وات تقريبا

### **ًا للتوجيه األوروبي /19/2012EU والتعديالت( عالمة WEEE( في دول االتحاد األوربي( )طبق**

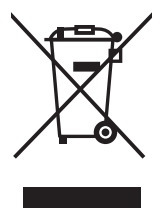

#### **التخلص من المنتج بعد استعماله: داخل االتحاد األوروبي**

ينص التشريع الأوروبي المطبق في كل الدول الأعضاء في الاتحاد الأوربي على التخلص من مخلفات المنتجات الكهربائية والإلكترونية التي تحمل العلامة ً )الموجودة إلى جهة اليمين( بعيدا عن الفضالت المنزلية العادية. ويشمل ذلك الشاشات والملحقات الكهربائية مثل كبالت اإلشارة أو كبالت الطاقة. عند التخلص من أي من هذه المنتجات، يرجى اتباع إرشادات السلطات المحلية في دولتك، أو استشارة المحل الذي اشتريت منه المنتج، أو اتباع اللوائح المنظمة لذلك أو<br>من توع من المستجات، ين الاتفاقيَّات الخاصة بذلك، إن وجدت. لا تنطبق العلامة الموجودة على المنتجات الإلكترونية إلا على الدول الأعضاء في الاتحاد الأوروبي حاليًا.

#### **خارج االتحاد األوروبي**

إذا رغبت في التخلص من المنتجات الكهربائية والإلكترونية المستعملة خارج الاتحار بيرجي الاتصال بالسلطات المحلية في دولتك والتعرف على الأسلوب السليم للتخلص من هذه المنتجات.